### Field Precision LLC

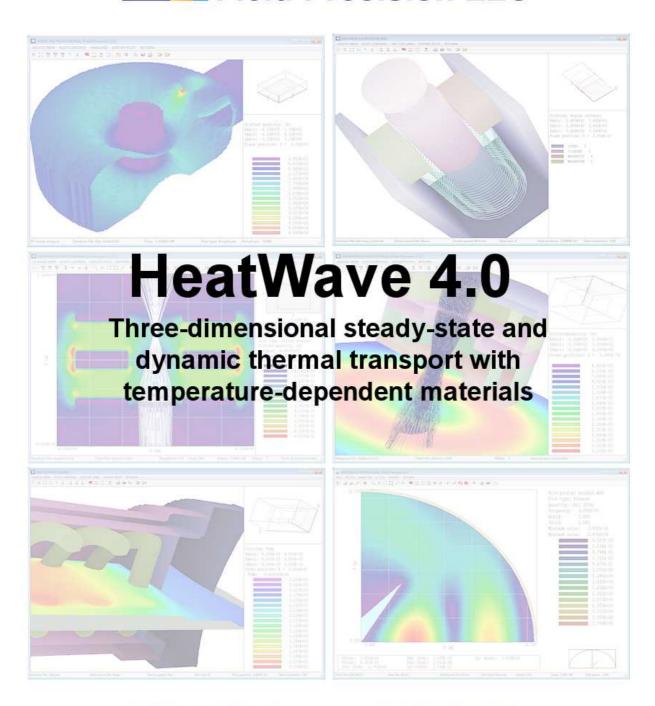

PO Box 13595, Albuquerque, NM 87192 U.S.A. Telephone: +1-505-220-3875

EMail: techinfo@fieldp.com URL: http://www.fieldp.com

### Contents

| 1  |                                 | duction                                          |  |  |  |  |  |
|----|---------------------------------|--------------------------------------------------|--|--|--|--|--|
|    | 1.1                             | Program function                                 |  |  |  |  |  |
|    | 1.2                             | Theoretical background                           |  |  |  |  |  |
|    | 1.3                             | Walkthrough example                              |  |  |  |  |  |
|    |                                 |                                                  |  |  |  |  |  |
| 2  |                                 | nizing HeatWave calculations 15                  |  |  |  |  |  |
|    | 2.1                             | Procedures and files                             |  |  |  |  |  |
|    | 2.2                             | HeatWave script conventions                      |  |  |  |  |  |
| 3  | Scrip                           | t commands for run control                       |  |  |  |  |  |
|    | •                               | General control commands                         |  |  |  |  |  |
|    |                                 | Static mode control commands                     |  |  |  |  |  |
|    |                                 | Dynamic mode control commands                    |  |  |  |  |  |
|    |                                 | Choosing a time step for a dynamic solution      |  |  |  |  |  |
|    | 0.4                             | Choosing a time step for a dynamic solution      |  |  |  |  |  |
| 4  | Scrip                           | t commands for basic material properties 25      |  |  |  |  |  |
|    | 4.1                             | Regions and materials                            |  |  |  |  |  |
|    | 4.2                             | Material properties in static calculations       |  |  |  |  |  |
|    | 4.3                             | Material properties in dynamic calculations      |  |  |  |  |  |
| 5  | Advanced material properties 29 |                                                  |  |  |  |  |  |
| •  |                                 | Temperature-dependent material properties        |  |  |  |  |  |
|    |                                 | Time variations of sources and fixed temperature |  |  |  |  |  |
|    |                                 | Radiation boundaries                             |  |  |  |  |  |
|    | 0.0                             | Italiation boundaries                            |  |  |  |  |  |
| 6  |                                 | mal source distributions from RFE3 and GamBet 36 |  |  |  |  |  |
|    |                                 | Function and commands                            |  |  |  |  |  |
|    | 6.2                             | Application example                              |  |  |  |  |  |
| 7  | Diag                            | nostic commands in dynamic solutions 42          |  |  |  |  |  |
| 8  | Runn                            | ing the HeatWave program 43                      |  |  |  |  |  |
| •  |                                 | Interactive operation                            |  |  |  |  |  |
|    |                                 | Table generation tool                            |  |  |  |  |  |
|    |                                 | Automatic runs under batch file control          |  |  |  |  |  |
|    | 0.0                             | Automatic runs under batch the control           |  |  |  |  |  |
| 9  |                                 | / – file operations and plane plots 48           |  |  |  |  |  |
|    | 9.1                             | File operations                                  |  |  |  |  |  |
|    | 9.2                             | Plane plots                                      |  |  |  |  |  |
|    | 9.3                             | Saving and loading views                         |  |  |  |  |  |
| 10 | HWV                             | / – numerical analysis 55                        |  |  |  |  |  |
| _  |                                 | Automatic analysis operations                    |  |  |  |  |  |
|    |                                 | HWV analysis scripts                             |  |  |  |  |  |
|    |                                 | Script commands                                  |  |  |  |  |  |

| 11 HWV – slice plots                             | ( | 63         |
|--------------------------------------------------|---|------------|
| 11.1 Setting the slice view                      |   | 63         |
| 11.2 Setting slice plot properties               |   | 64         |
| 11.3 Analyses in a slice                         |   | 66         |
| 11.4 Slice vector tools                          |   |            |
| 12 HWV – surface plots                           | , | <b>7</b> 0 |
| 13 Customizing HWV                               | ı | <b>7</b> 5 |
| 13.1 Defining calculated quantities              |   | 75         |
| 13.2 Introduction to RPN                         |   | 75         |
| 13.3 Variables, operations and parameters        |   | 78         |
| 13.4 Setting up the calculated-quantity sections |   | 80         |
| 14 Probe – history file plot utility             | ( | 83         |
| 14.1 Introduction                                |   | 83         |
| 14.2 Loading data files                          |   | 84         |
| 14.3 Plot settings                               |   | 84         |
| 14.4 Plot functions                              |   | 86         |
| 14.5 Information                                 |   | 88         |
| 15 HeatWave file formats                         |   | 89         |

### 1 Introduction

#### 1.1 Program function

HeatWave handles the full range of three-dimensional thermal calculations in solids or gels. The program solves the thermal diffusion equation with the option for perfusion contributions for biological applications (bioheat equation). HeatWave employs finite-element methods on variable-resolution conformal hexahedron meshes for high accuracy and speed. HeatWave can determine both steady-state and dynamic solutions. In time-dependent solutions, you can define multiple sources with arbitrary temperature histories using a flexible system of tabular function input. You also have the option to define temperature-dependent thermal conductivity and specific heat. The program can load power deposition data calculated by the Field Precision programs RFE3 (heating by RF electric fields) and GamBet (Monte Carlo transport of X-rays and electrons). In dynamic runs, HeatWave produces multiple data files at specified times and history files of temperature and other quantities at given locations. In the steady-state mode the data file contains the spatial variation of thermal quantities for the boundary value solution. HeatWave features fast and accurate calculations in random-access memory. The programs use dynamic memory allocation; therefore, the size of the solution is limited only by the installed RAM. A computer with 1 GB of memory can handle over 10 million elements.

Three programs are supplied with the package:

- HEATWAVE.EXE creates one or more thermal solutions in a window or under batch file control.
- HWV.EXE generates plots and analyses from HeatWave data files.
- PROBE.EXE is a utility for analyzing and plotting probe files created by **HeatWave** in the dynamic mode. These files consist of complete temporal information on the solution at a specific location in space

MetaMesh (the AMaze conformal mesh generator) is required to create solutions.

The intuitive graphical-user-interface makes it easy to learn **HeatWave** and to perform quick application setups. In contrast to other field solution software, **HeatWave** features advanced capabilities (such as support for non-linear materials and radiation boundaries) and complete data transparency. Input operations are automatically recorded in text scripts that provide documentation of your work. Scripts make it easy to reconstruct solutions and to share setups with colleagues.

The next section briefly reviews the thermal transport equation. Section 1.3 gives a step-by-step description of a calculation to test your setup and to familiarize you with the programs. Chapter 2 reviews the functions of programs in the solution process and the organization of input and output files. Operation of **HeatWave** is controlled by a script that sets parameters for program operation and defines the material properties of regions. Chapters 3 through 7 discuss the creation of scripts. Chapter 3 covers commands for general run control and Chap. 4 reviews commands to set basic material properties. Advanced material properties

Table 1: **HeatWave** standard units

| Quantity                          | Unit                                |
|-----------------------------------|-------------------------------------|
| Spatial dimensions                | meters or units set by <i>DUnit</i> |
| Time                              | seconds                             |
| Temperature                       | degrees Centigrade, °C              |
| Material density                  | $kg/m^3$                            |
| Specific heat (constant pressure) | J/kg-°c                             |
| Thermal conductivity              | W/m-°C                              |
| Thermal sources or sinks          | $ m W/m^3$                          |

like temperature-dependent conductivity and radiation boundaries are covered in Chap. 5. Chapter 6 describes methods to import thermal source information from RFE3 and GamBet and how to apply modulation functions to model time variations of sources. Chapter 7 concludes material on scripts by summarizing diagnostic commands for dynamic runs. These commands set times for the creation of data files and location of probes. Chapter 8 covers features of the program when run as an interactive Windows utility and procedures to run HeatWave under batch file control. Chapters 9 through 10 describe the analysis and plotting capabilities of the HWV postprocessor. Chapter 15 summarizes the format of the HeatWave output file. This information is useful if you want to write your own analysis programs.

#### 1.2 Theoretical background

The reference S. Humphries, **Field Solutions on Computers** (CRC Press, Boca Raton, 1997) gives detailed information on the theory of thermal transport and the application of finite-element methods in **HeatWave**. This section summarizes some basic concepts that may be helpful in preparing solutions.

The dynamic thermal transport equation has the following differential form:

$$\rho C_p \frac{\partial T}{\partial t} = \nabla (k \nabla T) + Q_{reg} + Q_{file} + Q_{perf} + Q_{rad}. \tag{1}$$

In Eq. 1,  $\rho$  is the local mass density in kg/m<sup>3</sup>,  $C_p$  is the specific heat in J/kg-°C, T is the temperature in °C, k is the heat conductivity in J/m-s-°C and the Q quantities represents sources or sinks of thermal energy in W/m<sup>3</sup>. In steady-state, the temperature is determined by the Poisson equation:

$$\nabla(k\nabla T) = -Q_{reg} - Q_{file} - Q_{perf} - Q_{rad}.$$
 (2)

Note that the static equation does not involve the material specific heat or mass density. The standard SI units used for thermal quantities are listed in Table 1 and Table 2 gives some useful conversion factors.

Four sources or sinks of thermal energy may be included in a calculation:

• Region sources,  $Q_{reg}$ . These sources are spatially uniform throughout a region of the solution volume. Values are specified in the **HeatWave** script. Time variations may be

Table 2: Thermal conversion factors

| Quantity             | From          | То             | Multiply by |
|----------------------|---------------|----------------|-------------|
| Specific heat, $C_p$ | cal/(gm-°C)   | J/(kg-°C)      | 4180.0      |
| Density, $\rho$      | $\rm gm/cm^3$ | ${\rm kg/m^3}$ | 1000.0      |
| Conductivity, k      | cal/(cm-s-°C) | J/(m-s-°C)     | 418.0       |

assigned to region sources in dynamic solutions.

- File sources,  $Q_{file}$ . These sources have spatial variations over the solution volume. Values are loaded from files generated by **RFE3** or **GamBet**. In a dynamic solution, you can specify a modulation function to introduce a global time variation.
- Thermal radiation,  $Q_{rad}$ . These sources represent losses through thermal radiation from the boundaries of hot objects (e.g., thermionic cathodes).
- **Perfusion**,  $Q_{perf}$ . These sources model heat transfer by fluid perfusion. They are usually used to represent effects of blood flow through a microscopic network of capillaries in biomedical solutions.

Procedures to load file sources and to apply modulations are discussed in Chap. 6 while Sect. 5.3 covers thermal radiation from boundaries. The process of *perfusion* is the permeation of animal tissue by a flow of blood through a multiplicity of capillaries. The scale size for the effect is too small to treat directly. Instead, perfusion is modeled by a source or sink term that represents an average mass flow of blood that enters the tissue at an ambient temperature  $T_b$  and exits at the local tissue temperature. The expression for the power exchange per unit volume is

$$Q_{perf} = W_b C_b (T_b - T), \tag{3}$$

where T (in °C) is the local tissue temperature,  $T_b$  (in °C) is the ambient entering blood temperature,  $W_b$  (in kg/m³-s) is the average blood mass flow per unit volume and  $C_b$  (in J/kg-°C) is the specific heat of blood.

### 1.3 Walkthrough example

A quick way to understand the solution procedure is to step through an example. We shall determine dynamic temperature profiles for an array of four thermal probes inserted into a conductive gel. In additional to **HeatWave** procedures, the example illustrates the effective use of symmetry boundaries and a variable-resolution mesh to find accurate thermal flux values on small objects. Figure 1 shows the geometry of a single probe. The cylindrical metal probe at a fixed temperature of 100 °C has a diameter of 1.0 mm. The exposed region of the probe extends from a spherical tip at z=20.5 mm to z=0.0 mm. A 1.5 mm diameter sheath with poor thermal conductivity covers the probe from the solution boundary at z=-10.0 mm to z=0.0 mm. The four probes in the array have centers at (x=5.0 mm, y=5.0 mm), (x=-5.0 mm, y=-5.0 mm) and (x=5.0 mm, y=-5.0 mm). By symmetry, we need model only the probe in the first quadrant and apply the boundary

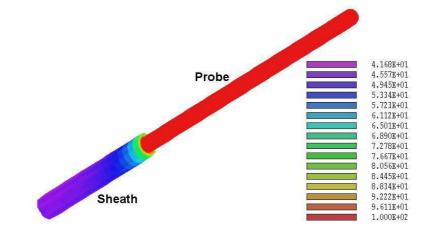

Figure 1: Probe geometry for the WALKTHROUGH example, surfaces color-coded by temperature.

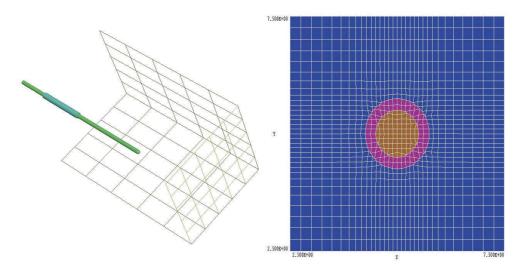

Figure 2: Mesh generation for WALKTHROUGH example. a) Perspective view in **Geometer**. b) Mesh detail in the plane z=-5.0 mm near x=5.0, y=5.0

condition  $\partial T/\partial n=0.0$  along the lines x=0.0 and y=0.0. The condition means that there is no thermal flux across the boundary. We can apply the same condition at z=-10.0 mm to approximate the effect of an infinite extension of the sheathed probe in the -z direction. The solution volume has relatively large dimensions in x and y:  $x_{max}=y_{max}=25.0$  mm. The condition T=0.0 °C is applied on these boundaries to approximate the effect of a large exterior mass of material at ambient temperature.

To begin, transfer the files WALKTHROUGH.MIN and WALKTHROUGH.SCR to a working directory. Run the program launcher AMAZE.EXE and make sure the program and data directories are set correctly. Run **Geometer** and load the file WALKTHROUGH.MIN. You can experiment with different plotting capabilities of the program. Figure 2a shows a perspective view with the probe and sheath plotted as solid bodies and the external fixed-temperature boundary plotted in the wireframe mode. Note that the parts that define the probe and sheath extend out of the solution volume in the -z direction. The extra length ensures that **MetaMesh** will not try to fit the ends of the cylinders. Exit or minimize **Geometer**, run **MetaMesh** and

click the command  $File/Load\ MIN\ file$ . Pick WALKTHROUGH.MIN in the dialog and click OK. You can view or edit the script with the  $File/Edit\ MIN\ file$  command. Table 3 shows the contents of the file. Note that variable element resolution has been applied along all directions to ensure accurate representations of the cylindrical and spherical surfaces of the probe Click on the  $Process\ mesh$  command. MetaMesh sets up a foundation mesh, divides the volume into regions that represent physical entities, and then fits designated surfaces. The program requires only a few seconds to create a mesh with 890,847 nodes. Click on the  $File/Save\ mesh$  command. The resulting file WALKTHROUGH.MDF will be used as input by HeatWave. At this point you may want to experiment with some of the plotting capabilities of MetaMesh before proceeding to the next step. Figure 2b shows a detailed cross section of the mesh near the probe normal to the z axis at z=-5.0 mm.

The next step is to run **HeatWave** from the **AMaze** program launcher. The run requires two input files: the MDF file generated by **MetaMesh** and a script to control the solution. To generate the script, click on the SetUp command. In the initial dialog, choose the dynamic option and click OK. **HeatWave** then displays the dialog of Fig. 3. Note that the fields are divided into three groups:

- Control parameters quantities that control the solution process.
- Region properties physical characteristics of the regions of the solution volume.
- Diagnostics control data dumps (spatial information at specified times) and history files (temporal information at specified positions).

The field entries in Fig. 3 have the following meanings.

#### DUNIT

Dimensions in the MDF file are given in mm.

#### **TMAX**

The run extends from t = 0.0 s to t = 252.0 s.

#### **DTMIN**

Set a lower limit of 0.001 s for the integration time step determined by the automatic routines.

#### **DTMAX**

Set an upper limit on the integration time step of 1.0 s.

#### **DTIME**

This field can be used to set a fixed time interval between data dumps.

#### **DATA RECORD TIMES**

Create data dumps at 20.0, 50.0, 100.0 and 250.0 s.

Table 3: Contents of the file WALKTHROUGH.MIN

| * Dimensions in mm    | PART                            |  |  |
|-----------------------|---------------------------------|--|--|
| GLOBAL                | Region Sleeve                   |  |  |
| XMesh                 | Type Cylinder                   |  |  |
| 0.00 4.00 0.25        | Fab 0.75 12.00                  |  |  |
| 4.00 6.00 0.10        | Shift 5.00 5.00 -6.00           |  |  |
| 6.00 15.00 0.25       |                                 |  |  |
|                       | Surface Region Gel              |  |  |
| 15.00 25.00 0.50      | END                             |  |  |
| End                   | PART                            |  |  |
| YMesh                 | Region Probe                    |  |  |
| 0.00 4.00 0.25        | Name ProbeBody                  |  |  |
| 4.00 6.00 0.10        | Type Turning                    |  |  |
| 6.00 15.00 0.25       | L -20.0 -0.5 20.0 -0.5 S        |  |  |
| 15.00 25.00 0.50      | A 20.0 -0.5 20.5 0.0 20.0 0.0 S |  |  |
| End                   | A 20.5 0.0 20.0 0.5 20.0 0.0 S  |  |  |
| ZMesh                 | L 20.0 0.5 -20.0 0.5 S          |  |  |
| -10.00 18.00 0.50     | L -20.0 0.5 -20.0 -0.5          |  |  |
| 18.00 22.00 0.20      | End                             |  |  |
| 22.00 35.00 0.50      | Shift 5.00 5.00 0.00            |  |  |
| End                   | Surface Region Gel              |  |  |
| RegName(1) = Gel      | Surface Region Sleeve           |  |  |
| RegName(2) = Sleeve   | END                             |  |  |
| RegName(3) = Probe    | PART                            |  |  |
| RegName(4) = Boundary | Region Boundary                 |  |  |
| END                   | Type BoundXUp                   |  |  |
| PART                  | END                             |  |  |
| Region Gel            | PART                            |  |  |
| Type Box              | Region Boundary                 |  |  |
| Fab 50.00 50.00 70.00 | Type BoundYUp                   |  |  |
| END                   | END                             |  |  |
| EMD                   | PART                            |  |  |
|                       |                                 |  |  |
|                       | Region Boundary                 |  |  |
|                       | Type BoundZUp                   |  |  |
|                       | END                             |  |  |
|                       | ENDFILE                         |  |  |

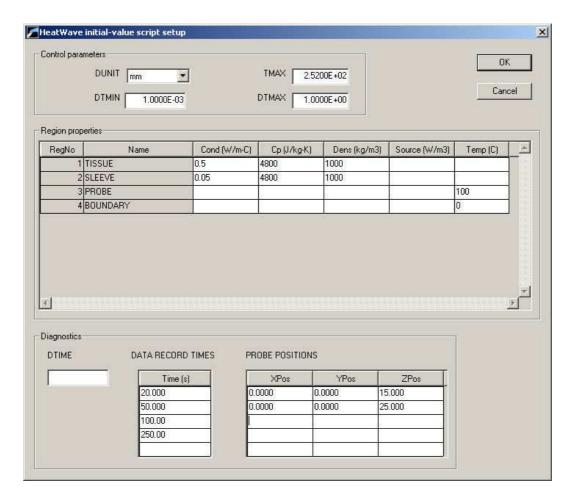

Figure 3: Dialog to generate the script WALKTHROUGH.WIN.

#### **PROBE POSITIONS**

Set probes at the following positions: [0.0, 0.0, 15.0] and [0.0, 0.0, 25.0].

The grid field in the middle contains material properties for the four regions of the solution volume. The bulk of the solution volume (gel) and the insulating sleeve are thermal conductors. The probe body is set to the fixed temperature  $100.0~^{\circ}$ C and the boundary is set to  $0.0~^{\circ}$ C. Enter the values shown, click OK and accept the default to save the script WALKTHROUGH.WIN. You can inspect the script and change values using the internal editor of **HeatWave** or any text editor. Table 4 shows the contents of the file. Note how the command groups in the script reflect the grouping of fields in the setup dialog.

Return to the main menu and choose the command  $Run/Start\ run$ . In the dialog pick the file WALKTHOUGH.WIN and click OK. The program reads the mesh file, analyzes parameters in the script, calculates coupling coefficients for the finite-element calculation, advances the diffusion equation and creates the files WALKTHROUGH.001, ..., WALKTHROUGH.004, WALKTHROUGH.P01 and WALKTHROUGH.P02. The first four files are data records at the specified times and the final files are the probe records. The on-screen display shows the progress of the run. Initially the time step is quite small in order to resolve the strong temperature gradient near the probe. HeatWave automatically increases the time step as the temperature profile spreads (Fig. 4). The entire solution process takes only a few minutes.

Table 4: Contents of the file WALKTHROUGH.WIN

```
* HeatWave 2.0 Script (Field Precision)
* ---- CONTROL ----
Mesh = walkthrough
Mode = Dynamic
DUnit = 1.0000E+03
TMax = 2.5200E+02
DtMin = 1.0000E-03
DtMax = 1.0000E+00
* ---- MATERIAL PROPERTIES ----
* Material 1
Cond(1) = 5.0000E-01
Cp(1) = 4.8000E+03
Dens(1) = 1.0000E+03
* Material 2
Cond(2) = 5.0000E-02
Cp(2) = 4.8000E+03
Dens(2) = 1.0000E+03
* Material 3
Fixed(3) = 1.0000E+02
* Material 4
Fixed(4) = 0.0000E+00
* ---- REGION ASSIGNMENTS ----
* Region 1: GEL
Region(1) = 1
* Region 2: SLEEVE
Region(2) =
* Region 3: PROBE
Region(3) = 3
* Region 4: BOUNDARY
Region(4) = 4
* ---- DIAGNOSTICS ----
SetTime = 2.0000E+01
SetTime = 5.0000E+01
SetTime =
          1.0000E+02
SetTime = 2.5000E+02
History = 0.0000E+00 0.0000E+00 1.5000E+01
History = 0.0000E+00 0.0000E+00 2.5000E+01
```

 ${\tt EndFile}$ 

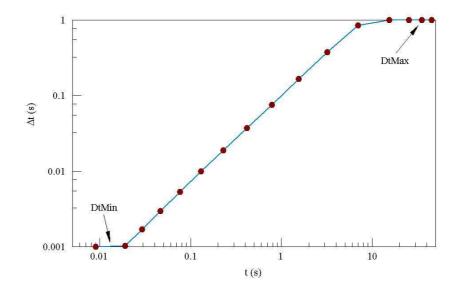

Figure 4: Automatic adjustment of time step in the WALKTHROUGH. WIN example.

Run **HWV** to analyze the data files. Click the command Load solution file in the File operations menu. Pick WALKTHROUGH.004 and click OK. The program loads data from the file, created near the end of the run at t=250 seconds. After the data are loaded the Analysis, Plane plots, Slice plots and Surface plots menus become active. Click on the Plane plots menu. Plane plots show the variation of quantities in a specified plane normal to one of the axes. The plot is constructed by projecting interpolated quantities on a regular rectangular mesh. Plane plots are attractive displays but may not show small details of the conformal mesh solution. Take the following actions to construct the thermal flux plot of Fig. 5:

- Click the Set plane command. In the dialog, choose Y as the normal axis and move the slider to Y = 0.0.
- Click the *Plot style* command in the *Plot control* menu and choose *Filled contours 2D*.
- Click the *Plot quantity* command in the *Plot control* menu and choose *XFlux*.

The plot shows the value of the x component of thermal flux ( $f_x$  in W/m<sup>2</sup>) in the plane y = 0.0. To export a copy to the default Windows printer, click the command *Default printer* in the *Export plot* menu.

Click Return to go to the main menu and choose Slice plots. Like plane plots, slice plots show the variation of quantities in a plane normal to one of the axes. The difference is that slice plots compute plot quantities directly from the conformal mesh. The procedures are more difficult but can display small details in the solution. Figure 6 shows the working environment for slice plots. The main plot area shows a zoomed view of isotherms in a plane normal to z near the probe. The upper area on the right shows an outline of the view region in the normal plane and the location of the slice along the normal axis. The lower area gives information on the plot.

Because slice plots are referenced to the conformal mesh, you can control visual operations (such as zooming and panning) with the mouse. It is also possible to find information on thermal quantities at a point or along a scan line by pointing and clicking. As a final activity,

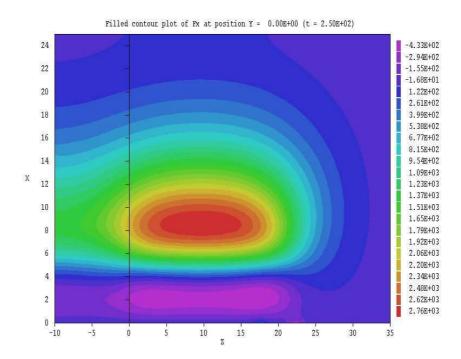

Figure 5: Example of a plane plot - thermal flux  $f_x$  in the plane y = 0.0.

we shall determine the variation of temperature along a radial line from (x = 0.0, y = 0.0) to (x = 10.0, y = 10.0) in the plane z = 20.09. Take the following actions:

- 1. If you changed the default slice view, click on Slice normal to Z in the Change view menu. Use the red arrows in the toolbar to move to the plane z = 20.9. Finally, click on Global view in the Change view menu.
- 2. Click the *Open history* command in the *Analysis* menu. Click *OK* to accept the default file prefix of WALKTHROUGH. **HWV** will write a record of the scan calculation to the file WALKTHROUGH.DAT.
- 3. Click the command  $Analysis/Line\ scan$  and move the mouse into the plot area. The cursor changes to a cross-hair pattern to show that pointing is active. Move the mouse toward the lower-left corner of the plot until the entries in the status bar at the bottom of the screen read x=0.0 and y=0.0. (Note that the values change discontinuously mouse pointing is set to the snap mode by default.) When the mouse is positioned, click the left button.
- 4. Next move the mouse to the position (x = 10.0, y = 10.0) and click the left button. The program computes 100 values along the scan line, enters the scan menu and creates the plot shown of Fig. 7.
- 5. Click on the *Oscilloscope mode* command. In this mode you can drag cross-hairs with the mouse to query specific points on the plot. Values are listed at the bottom of the plot area.
- 6. Click the right mouse button to exit the oscilloscope mode and click *Return* to exit the scan menu. Click *Return* again to return to the main menu.

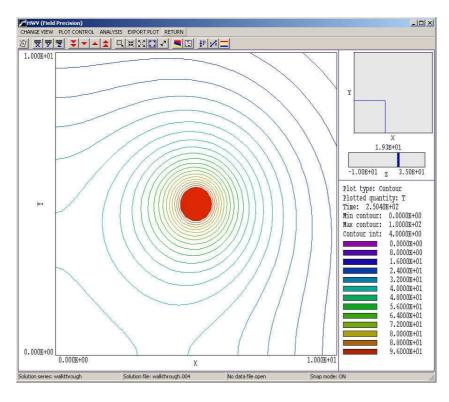

Figure 6: HWV working environment in the slice plot menu.

Because a data file (WALKTHROUGH.DAT) has been opened, the *Analysis* submenu in the main menu is active. Choose the command *Analysis/Volume integral*. There will be a delay while **HWV** performs a complex set of volume integrations to find the average temperature. When the program has completed the task, click on the *File/Close data file* command and then choose the command *Edit data file*. Choose WALKTHROUGHOO4.DAT in the dialog and click *OK*. The data file contains quantitative information on the line scan and the global analysis. Exit the editor when you are finished. This discussion covered only a fraction of the capabilities of **HWV**. Chapters 9 through 10 cover operation of the program in detail.

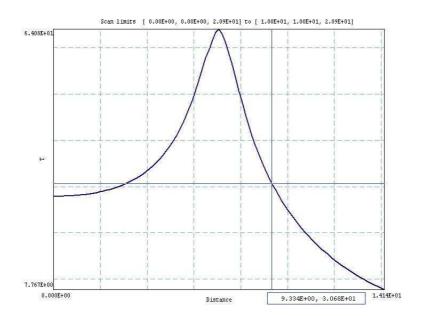

Figure 7: Scan plot in the oscilloscope mode.

### 2 Organizing HeatWave calculations

#### 2.1 Procedures and files

The **HeatWave** package contains three components:

- The program **HeatWave** computes the physical solution and generates data and history files.
- HWV is a dedicated post-processor for plotting and analyses of data-file results.
- **Probe** is a utility for plotting and analysis of history-file results.

**HeatWave** and **HWV** can run in two modes: interactively in a window or autonomously in the background under batch file control. The autonomous mode allows automatic processing of large or repetitive data sets.

Two input files are required for a **HeatWave** solution:

- A script that controls the run and defines the physical properties of materials.
- A MetaMesh output file (MNAME.MDF) that describes the conformal hexahedron mesh. The file contains node coordinates and the region numbers of elements and nodes.

Additional files may be necessary to define time variations of sources and fixed temperatures and temperature variations of conductive materials.

The **HeatWave** scripts must have names of the form RUNNAME.WIN. The program issues an error message if any input files are not available in the current working directory. To organize

data, sequential data dumps are assigned names of the form RUNNAME001.WOU,RUNNAME002.WOU,... History files at multiple probe sites have names RUNNAME.P01, RUNNAME.P02,....

A calculation generally includes the following steps:

- 1. Using **Geometer** or a text editor, prepare a **MetaMesh** script with a name of the form RUNNAME.MIN that defines the solution space.
- 2. Run **MetaMesh** to create a file MNAME.MDF of standard mesh information. This file could be used as input for multiple **HeatWave** simulations or for other **AMaze** solution programs.
- 3. Using the *Setup* dialog or a text editor, prepare a **HeatWave** script (RUNNAME.WIN) that sets control parameters and defines the material properties of regions.
- 4. Run **HeatWave** to create data and history files. Data files are in binary format and contain the following node and element quantities: spatial coordinates, temperature, thermal conductivity, specific heat and thermal sources. History files are in text format and contain a listing of the same quantities as a function of time at a specific location.
- 5. Optionally, prepare a standard **AMaze** analysis script (SNAME.SCR) to control an analysis session in **HWV**.
- 6. Run **HWV** to create plots or to generate numerical data using the information in any of the data files. The analysis may be performed interactively or automatically under the control of a script.
- 7. Run **Probe** to plot and to analyze history files.

The procedure involves several steps and preparation effort. In the long run, the method will save you time and aggravation. Breaking complex solutions into several small steps is always helpful. The scripts form permanent records of the setup and may often be used in different solutions with small modifications. With a good editor, script preparation is usually faster than repetitive menu operations. Table 5 summarizes the input and output files used in **HeatWave**. Table 5 summarizes the input and output file used in **HeatWave**.

### 2.2 HeatWave script conventions

The **HeatWave** input script is a text file with data lines containing commands and parameters. The script must end with the *EndFile* command. The programs make no distinction between upper and lower case. Entries on a line can be separated by the following delimiters:

```
Space, blank
Comma [,]
Tab
Colon [:]
Equal sign [=]
Left parenthesis [(]
Right parenthesis [)]
```

Table 5: **HeatWave** file types

| Name form   | Function                                        | Status   |
|-------------|-------------------------------------------------|----------|
| MNAME.MIN   | Description of simulation geometry, input       | Required |
|             | to MetaMesh                                     |          |
| MNAME.MDF   | Output from MetaMesh, input to Heat-            | Required |
|             | Wave                                            |          |
| RUNNAME.WIN | Run control and description of material         | Required |
|             | properties, input to <b>HeatWave</b>            |          |
| NAME.TMP    | Time-dependent temperature, <b>HeatWave</b>     | Optional |
|             | input                                           |          |
| NAME.SRC    | Time-dependent thermal source, input to         | Optional |
|             | HeatWave                                        |          |
| NAME.CND    | Temperature-dependent conductivity, in-         | Optional |
|             | put to <b>HeatWave</b>                          |          |
| NAME.CP     | Temperature-dependent specific heat, in-        | Optional |
|             | put to <b>HeatWave</b>                          |          |
| RUNNAME.001 | Output data files from <b>HeatWave</b> , input  | Optional |
|             | to <b>HWV</b>                                   |          |
| RUNNAME.P01 | Output history files from <b>HeatWave</b> , in- | Optional |
|             | put to <b>Probe</b>                             |          |
| NAME.SCR    | Analysis control, input to <b>HWV</b>           | Optional |
| NAME.DAT    | Analysis data output from <b>HWV</b>            | Optional |

You may use any number of delimiters in a line. This means that you can add indentations and customize the appearance of the script. For example, the two lines

```
Epsi 2 5.56 Epsi(2) = 5.56
```

have the same effect.

**HeatWave** ignores blank lines and comment lines. Comment lines begin with the symbol [\*] (asterisk). Most parameters are real numbers. The following formats are valid.

```
1.000
5.67E6
6.8845E+09
```

The final number is interpreted as 5.0.

**HeatWave** accepts commands in any order. The program reads and analyzes all commands before starting the solution. Generally, it is good practice to put control commands at the beginning and to group commands that set material properties by region. The following example illustrates a complete script for **HeatWave**:

```
* File RADBOUNDARYDEMO.WIN
* ----- Run parameters -----
DUNIT 100.0
MODE STATIC
NCHECK = 10
MAXCYCLE = 1500
OMEGA = 1.95
RESTARGET 1.0E-7
* --- Material properties -----
VOID(1)
COND(2) = 200.0
EMISS(2) = 1.0
INIT(2) = 800.0
COND(3) = 200.0
SOURCE(3) = 1.0E8
--- Region assignments -----
REGION(1) = 1
REGION(2) = 2
REGION(3) = 3
INIT(3) = 800.0
ENDFILE
```

You may place any amount of text in any format after the EndFile command. Therefore you can add extensive documentation that can be helpful when you return to a simulation after a long period of time.

### 3 Script commands for run control

#### 3.1 General control commands

This section reviews script commands that control program operation. Each command is shown in symbolic form that it might assume and also as it might appear in an application. Some commands may apply to all simulations and other commands are specific to the solution mode. This section reviews general commands

#### MESH MPrefix MESH = XRayTarget

The prefix of the **MetaMesh** output file (MPrefix.MDF) to use for the definition of the solution geometry. If the command does not appear in a script FPrefix.WIN, **HeatWave** searches for the default file FPrefix.MDF.

#### MODE [STATIC, DYNAMIC] MODE = Static

**HeatWave** can find two types of thermal solutions: static and dynamic. The term *static* denotes a boundary-value solution of Eq. 2. In this mode, the program always creates a single data file (RUNNAME.001) at the end of the run and does not create any probe files. A *dynamic* run is an initial-value solution of Eq. 1. In this mode the code may create several data and probe files in response to diagnostic commands.

#### PARALLEL [NProc] PARALLEL = 4

This command invokes multithread support for the 64-bit program running on a multi-core machine. When the command appears with no value of NProc, **HeatWave** uses the full resources of the computer during the solution, giving a substantial reduction of the run time. Set a value of NProc to assign a specific number of threads. If the command does not appear, the operating system assigns the program to a single thread, leaving the others free for other tasks. Do not employ parallel processing if you are running multiple instances of **HeatWave**. The command has no effect on the 32-bit program version.

It is important to note that **HeatWave** uses different routines for the two types of calculations. Static simulations involve a standard finite-element representation of the Poisson equation and a matrix solution for the temperature. Dynamic simulations utilize reduced forms for spatial derivatives to ensure numerical stability for all choices of element geometry and time step. The static method has higher inherent accuracy for a given element size. As a result, there may be small differences between a static solution and a dynamic solution that approaches a steady state. Always use the static mode for steady-state solutions.

# DUNIT Unit DUNIT = MM DUNIT = 100.0

Use this command to set the units used in MetaMesh to create the input mesh. The Unit argument may be one of the following strings for common units: angstrom, nanometer, micrometer, mil, mm, cm, inch, foot, yard, meter, kilometer or mile. For custom units, enter a real number equal to the number of mesh units per meter. For example, if you used dimensions of centimeters in the MetaMesh script, set Unit = 100.0. The quantity DUnit is recorded in the output file and is used in HWV for the input and output of positions. Default: Unit = 1.0.

#### FORMAT [Text, Binary]

#### Format = Text

By default, **HeatWave** creates output files FPREFIX.001 in binary format. This format can be loaded quickly and occupies minimal disk space. A binary output file is required if you want to use **HWV** to analyze the solution. Chapter 15 describes the binary file structure. We have included an option to create output files in text format to make it easier to port results to your own analysis programs. The string parameter may assume the values *Binary* or *Text*.

### INTERP [SPLINE, LINEAR] INTERP = Linear

This command controls the type of interpolation performed on the tables used to define temporal and temperature variations. Cubic spline interpolations are more accurate for smooth data. Because they preserve continuous values of the first and second derivatives, cubic splines may give anomalous results for poor data. Use the *Linear* option for noisy or discontinuous table values. Default: *Spline*.

# SOURCEFILE FileName [SFact] SOURCEFILE = LiverProbe.ROU 2.5

Load a thermal source file from **RFE3** or **GamBet**. Chapter 6 describe this program function in detail.

### **SOURCEMOD TabFileName SOURCEMOD** > **Function**

Use this command to define a modulation function for thermal sources imported from **RFE3** or **GamBet**. The function determines time variations of the sources in dynamic runs. Details are covered in Chapter 6.

#### 3.2 Static mode control commands

The following commands control operation of **HeatWave** in the static mode. The program issues an error message if any of the commands are detected in a dynamic mode simulation.

#### RESTARGET ResTarg RESTARGET = 5.0E-8

The numerical solution of the Poisson equation involves a large set of coupled linear equations, one for each active node in the solution volume. **Heat Wave** uses an iterative technique based on corrections that reduce the error in T at a point compared to averages of values at neighboring nodes. The *residual* is an average of the relative errors over all nodes in the solution space during an iteration. This command sets a target value for the residual. The program stops if the error drops below the value. For good accuracy, the relative residual should be less than  $10^{-6}$ . If the value of ResTarg is too low, the program may not converge because of roundoff errors. In this case, you can terminate a solution manually if you are running **HeatWave** in the interactive mode by using the Stop option. Default value:  $ResTarg = 5.0 \times 10^{-7}$ .

### MAXCYCLE MaxCy MAXCYCLE: 2500

The integer parameter MaxCy is the maximum number of iteration cycles. **HeatWave** saves the solution and stops when it reaches MaxCy even if ResTarg has not been attained. Default value: MaxCy = 2500.

#### NCHECK NCheck NCHECK = 20

The operations to calculate ResTarg take time; therefore, **HeatWave** usually does not make a check on every iteration cycle. The integer parameter is the number of relaxation cycles between convergence checks. Default value: NCheck = 50.

### OMEGA Omega OMEGA = 1.92

The real-number parameter *Omega* is the over-relaxation factor used to correct potential errors during the solution. This quantity may have a significant effect on the solution time. If the *Omega* command does not appear, **HeatWave** automatically picks values that vary with the iteration cycle following the Chebyshev acceleration prescription. With this command, you can set a value manually. For numerical stability the value must be between 0.0 and 2.0. Higher values generally give faster convergence.

#### AVG Alpha Nc [ATarg] AVG = 1.00 8

The parameters  $\alpha$ ,  $N_c$  and  $A_{targ}$  are active in solutions where there is a temperature-dependent value of thermal conductivity k. In this case, **HeatWave** must perform two tasks: 1) solve the matrix inversion that represents the static thermal equation and 2) adjust conductivity values so that they are consistent with the computed temperatures. A dual iteration is necessary, and such solutions have longer run times. The code uses the following procedure:

1. Set values of k in nonlinear materials using the initial values of temperature in the elements. The temperature in a material is either 1) a value set with the *Init* command (Sect. 4.2) or 2) the default value of 0.0 °C.

- 2. Solve the thermal equation using the initial values of k. **HeatWave** stops when either 1) the number of cycles exceeds MaxCycle or 2) the residual is less than ResTarget.
- 3. Use the new values of temperature to adjust k in variable materials using the formula  $k' = \alpha k(T_{new}) + (1 \alpha)k(T_{old})$ .
- 4. Calculate the relative material adjustment factor  $A_r$ , the root-mean-squared value of  $\Delta k/k$  and record the result in the listing file.
- 5. Terminate the calculation if  $A_r \leq A_{targ}$  or the number of material adjustment cycles equals  $N_c$ . Otherwise, return to Step 2.

The adjustment parameter must be in the range  $0.0 \le \alpha \le 1.0$ . The choice  $\alpha = 1.0$  is best if k(T) varies smoothly. The number of cycles  $N_c$  determines the accuracy of the solution. The WLS file lists convergence information. Generally,  $A_r$  should be less than  $10^{-3}$  for a good solution. If the parameter  $A_{targ}$  is omitted, the code runs for the full  $N_c$  cycles.

Usually, solutions will be successful if k(T) has a smooth and simple variation with temperature. The are two circumstances where a solution may fail:

- The system as defined is physically unstable. For example, consider a case where a given thermal source Q heats a medium where k decreases with temperature. As Q increases, temperature in the medium rises non-linearly because of the decrease in conductivity. At some value, the temperature diverges to infinity. The interpretation is that runaway heating would lead to disassembly of a physical system.
- If k has a complex variation, there may be multiple equilibrium solutions. There is no guarantee that **HeatWave** will find a particular one. In the worst case, the code will be jump between solutions and the process will not converge.

In summary, you must ensure that material and system definitions are mathematically and physically valid when dealing with nonlinear materials.

#### 3.3 Dynamic mode control commands

This section lists commands that control operation of HeatWave in the dynamic mode. Section 3.4 gives more details on setting the time step in the initial-value solution. The program issues an error message if any of the commands are detected in a static mode simulation.

# TMAX TMax TMAX = 251.2

A required command that defines the stopping time  $t_{max}$  for the run. Enter the value in seconds. All runs begin at t = 0.0. The quantity  $t_{max}$  should be at least one time step larger than the latest time for recording a data file.

### DTMIN DtMin DTMIN = 0.001

Set a minimum for the time step, over-riding the automatic step selection routines. Enter the value in seconds. Default:  $\Delta t_{min} = 1.0 \times 10^{-9}$  s.

### DTMAX DtMax DTMAX = 0.05

Set a maximum value for the time step, over-riding the automatic step selection routines. Enter the value in seconds. Default:  $\Delta t_{min} = \infty$ .

#### NSTEPMAX Ns NSTEPMAX = 550

Set a maximum allowed number of time steps in the solution. The program stops when it reaches either  $t_{max}$  or  $N_s$ . This command may be used to ensure that solutions controlled by a batch file do not run out of hand. Default:  $N_s = 100,000$ .

#### SAFETY Fsafe SAFETY = 10.0

Sets a safety factor for automatic time-step adjustment. Typical values are in the range 5.0 to 30.0. Higher values may improve accuracy at the expense of longer computation times. Default:  $F_{safe} = 25.0$ .

#### NCHECK NCheck NCHECK = 20

The parameter NCheck is the interval (in time steps) between automatic time step adjustments. The parameter also equals the number of time steps between adjustment of materials with temperature-dependent thermal conductivity or specific heat. The choice of NCheck strikes a balance between accuracy and run time. There is no simple prescription that covers all cases. In complex solutions, you must determine a good value by experimentation. The default is NCheck = 10.

### 3.4 Choosing a time step for a dynamic solution

HeatWave follows dynamic thermal transport by advancing in small time increments  $\Delta t$ . Because time scales may vary several orders of magnitude in numerical solutions of diffusion problems, it is essential to use a variable time step. For example, consider setting an initial temperature on a body in a surrounding medium at ambient temperature. Initially, the full temperature drop occurs across a single element. If the solution space is about 100 elements on a side, the initial time step must be about 10,000 times shorter than the time step appropriate to model thermal diffusion in the full solution space. To perform this large adjustment, HeatWave has a routine that estimates a good time step (Fig. 4). The procedure relies on a calculation of the root-mean-squared value for the second derivative of temperature over the full solution region. Although the automatic time step feature generally works well, some user

intervention may be necessary because of the wide diversity of problems that **HeatWave** handles. Section 3.3 introduced three commands that allow you to modify the time step: Safety, DtMin and DtMax.

#### SAFETY FSafe

The automatic time-step routine estimates a maximum allowed time increment by averaging over the full solution volume and then divides by the factor  $F_{safe}$ . Generally,  $F_{safe}$  should exceed 5.0. In may be necessary to use higher values if there are large differences in element size on the mesh or local concentrations of temperature gradients.

#### **DTMIN DtMin**

The automatic time step routines of **HeatWave** can cope with difficult solutions where objects have initial temperatures that differ widely from their surroundings. Depending on the geometry, **HeatWave** may have to use extremely short steps to achieve accuracy early in time. Sometimes, details of the initial local temperature relaxation are not important. To speed such calculations, you can over-ride automatic selection of  $\Delta t$  by setting a minimum time step with this command. The automatic routines take over when the estimate of  $\Delta t$  rises above  $\Delta t_{min}$ . The DtMin command is also important for solutions driven by thermal sources where initially all nodes are at ambient temperature. Because the second derivative of temperature is zero everywhere, **HeatWave** cannot estimate  $\Delta t$ . In this case, the program would assign the small default value  $\Delta t = 10^{-9}$  s resulting in a long run time.

#### **DTMAX DtMax**

Occasionally, the automatic routines in **HeatWave** may pick a time step that is too large for good accuracy. This may happen if there is a local temperature variation in a large solution volume at approximately uniform temperature. In this case, you can use this command to constrain the maximum allowed value of time increment. In picking  $\Delta t_{max}$ , note that a good solution typically runs 500 to 2000 steps.

HeatWave uses the Dufort-Frankel method to advance node temperatures in time. The method has two advantages: 1) it is fully implicit and therefore involves a minimum number of numerical operations and 2) it is stable for any choice of  $\Delta t$ . The first advantage accounts for the high speed of HeatWave, even on large meshes. Although numerical stability is essential for a practical code, you should exercise caution in interpreting solutions. HeatWave will always give an answer, even if quite inaccurate. You can use the DtMax command to check the fidelity of a solution. Run the solution with a coarse time step and then cut  $\Delta t$  in half. Check for significant changes in the predicted temperature. Note that because of potential round-off errors, there is usually no advantage to using very short time steps.

### 4 Script commands for basic material properties

#### 4.1 Regions and materials

Material properties are handled differently in **HeatWave** than they are in the other **AMaze** solution programs. Physical properties are not assigned directly to the regions defined in **MetaMesh**. Instead, materials are defined independently and one or more mesh regions are associated with each material. The motivation is that a material may involve multiple tables to define time and/or temperature dependencies. Several regions can access the material information, avoiding redundancy.

Sections 4.2 and 4.3 describe commands to define simple materials for static and dynamic calculations. The following chapter covers time and temperature variations. The following command must appear once for each region in both calculation modes.

# REGION RegNo MatNo REGION(3) = 1

Assign the properties of material number MatNo to the region RegNo defined in **MetaMesh**. The default assignment is  $Mat1 \Rightarrow Reg1$ ,  $Mat2 \Rightarrow Reg2$ ,...

The **HeatWave** script should contain one *Region* command for each region in the mesh. Note that **MetaMesh** records a list of regions at the beginning of the MLS file in the form of comment lines. As a reminder, you can paste the text into the **HeatWave** script.

Several regions may be associated with a single material. The program issues an error message if a *Region* command references an undefined material (*i.e.*, one for which no commands of the type described in the following sections appear). **HeatWave** also issues an error messages if a region is undefined. The program makes formatted listings in the WLS file so you can check the validity of your material definitions and region assignments.

### 4.2 Material properties in static calculations

The following commands may be used in static mode calculations. In all commands the parameter MatNo is an integer number in the range  $1 \leq MatNo \leq 32$  that references the material. Multiple commands may be necessary to define a single material. Material commands may appear in any order in the script, although it is good practice to group commands relating to a single material.

# FIXED MatNo TFix FIXED(3) = 110.5

Assign a fixed temperature TFix to all nodes whose region number is associated with material MatNo. Enter the value of TFix in °C. Nodes with a fixed temperature are not affected by the relaxation process and will retain the temperature TFix in the final solution. As an example, a fixed temperature could be assigned to the surface of a metal pipe that contains a constant-temperature cooling fluid

# INIT MatNo Tinit INIT(5) = -20.0

Set the temperature of nodes associated with material MatNo to the value  $T_{init}$  at the beginning of the relaxation solution. Enter Tinit in °C. This command will not affect the final state of a static calculation, but it may affect the convergence rate. The Init command has no effect on fixed-temperature nodes. Note that  $T_{init}$  is used to calculate initial values of k in temperature-dependent materials. (Default: Tinit = 0.0 °C for all materials.)

#### SOURCE MatNo Qs SOURCE(2) = 5.0E6

A source power density is assigned to elements with a region number associated with material MatNo. Enter the value of  $Q_s$  in W/m<sup>3</sup>. The power-density is uniform over the region. If you want to set a specific total power, you can find calculated region volumes near the end of the **MetaMesh** listing file. In this case, remember to divide by  $DUnit^3$  to determine the volume in m<sup>3</sup>. A *Source* command should be combined with a *Cond* command for a complete definition of a conductive material. Do not use a *Source* command with a fixed-temperature material.

# COND MatNo Cond COND(5) = 0.567

A uniform thermal conductivity Cond is assigned to elements with region number associated with MatNo. Enter the conductivity in units of W/m- $^{\circ}$ C.

# EMISS MatNo Epsi EMISS(5) = 0.82

Elements associated with material MatNo have an emissivity equal to  $\epsilon$ . The number should be in the range  $0.0 \le \epsilon \le 1.0$ . Elements with non-zero emissivity emit thermal radiation through facets that border on a void material. The radiation power density is given by  $p = \sigma(T + 273.15)^4$ , where p is the power density in W/m<sup>2</sup>,  $\epsilon$  is the emissivity,  $\sigma$  is the Stefan-Boltzmann constant and T is the temperature in °C. Thermal radiation is discussed in Sect. 5.3.

# VOID MatNo VOID(6)

Elements with region number associated with material MatNo have the void property. Void elements have zero thermal conductivity. Voids may be used to model internal insulators. They are also used to mark which surfaces of emissive elements ( $\epsilon > 0.0$ ) radiate into free space. In this case, void elements must be located on the outer surface of the solution volume. Care should be exercised with internal voids. In **MetaMesh**, when the void is defined within a material region, nodes on the boundary are set to the void region number. Void nodes have undefined properties in the **HeatWave** calculation. Therefore, if the surrounding material has region number MatRegNo, include a command of the following form in the void part section:

COAT MatRegNo MatRegno

The command resets the region number of boundaries nodes to that of the encompassing material.

#### PERF MatNo Wb [Cpb Tb] PERF(6) = 5.0 (3500.0, 38.0)

Set a fixed value for the perfusion fluid flow rate  $W_b$  within a material. Enter the value in kg/m<sup>3</sup>-s. The optional parameters are the specific heat and enterting temperature of the perfusion fluid. If they are not specific, the defaults are the values for blood ( $C_{pb} = 3500.0$  J/kg-°C,  $T_b = 37.0$  °C.

#### 4.3 Material properties in dynamic calculations

The following commands have the same function in the dynamic mode as in the static mode:

FIXED MatNo TFix SOURCE MatNo QSource COND MatNo Cond EMISS MatNo Epsi VOID MatNo

The following additional material commands are necessary for calculations with temporal variations.

# INIT MatNo Ti INIT(3) = 37.0

Set the initial temperature of nodes with region numbers associated with material MatNo to the value  $T_i$  (°C). In contrast to the static mode, the initial condition may have a significant effect on the subsequent solution. This command has no effect on fixed-temperature materials.

#### DENS MatNo Rho DENS MatNo 968.0

A dynamic thermal solution requires specification of the thermal inertia of materials,  $\rho C_p$  (where  $\rho$  is the density and  $C_p$  is the specific heat at constant pressure). Use this command to set a value of density for elements with region number associated with material MatNo. Enter the value in kg/m<sup>3</sup>. To convert density values expressed in gm/cm<sup>3</sup>, multiple by 1000.

# CP MatNo Cp CP(5) = 4800.0

Set a constant value of specific heat for elements with region number associated with material MatNo. Enter the value in J/kg-°C.

PERF MatNo Wb [Cpb Tb] PERF(6) = 5.0 (3500.0, 38.0) Set a fixed value for the perfusion fluid flow rate  $W_b$  within a material. Enter the value in kg/m<sup>3</sup>-s. The optional parameters are the specific heat and enterting temperature of the perfusion fluid. If they are not specific, the defaults are the values for blood ( $C_{pb}=3500.0~\mathrm{J/kg}$ -°C,  $T_b=37.0~\mathrm{°C}$ .

### 5 Advanced material properties

#### 5.1 Temperature-dependent material properties

HeatWave can represent materials with reversible temperature-dependent properties. Any variation may be defined through flexible tabular functions. A tabular function is a text file consisting of up to 256 data lines – each line contains values for an independent and dependent variable. To define a temperature-dependent thermal conductivity, a data line contains a temperature value followed by the corresponding value of conductivity. You can prepare tabular function files with a text editor, spreadsheet or the Table Generator tool discussed in Sect. 8.2. You can also incorporate published data or digitized experimental traces. The example of Table 6 was created with a spreadsheet program. The intention was to model a sharp transition in conductivity between two constant values. Note that the file syntax conforms to the same rules as the HeatWave script. The free-form parser accepts real numbers in any format separated by the standard delimiters. You can add documenting comment lines starting with an asterisk. The EndFile command designates the end of data. You may add any descriptive text after EndFile.

Although the lines of the example are ordered by increasing value of the independent variable, this ordering is not required. **HeatWave** sorts the list before use and records the final order in the listing file RUNNAME.WLS. Furthermore, the intervals of the independent variable need not be uniform. Note that the entries in the example are clustered near the transition temperature. The maximum number of tables for all purposes is 60. For spline interpolations a table requires a minimum of 5 entries. You must ensure that the tabular functions extend over the full range of temperature that will be encountered in the solution. The interpolation routines return 0.0 for values of the independent variable off the table. Off-table values may often be a source of error and confusion. Therefore, **HeatWave** writes a message in the listing file if any interpolation errors occur.

The interpolation method is controlled by the *Interp* command. By default **HeatWave** uses cubic splines. This method gives smooth interpolations that aid convergence. It is important to note that the quality of the interpolation depends on the nature of the numerical data. Noisy data may produce large oscillations in a spline interpolation. The dependent quantity and its first derivative must vary smoothly over the table range, as in the example of Table 6. You can check the fidelity of spline interpolations by inspecting the listing file RUNNAME.WLS. After listing the sorted table, **HeatWave** records a sample set of interpolated values. Use the linear interpolation method for noisy or discontinuous data.

# COND MatNo TABLE TabName COND(5,TABLE) = BRAIN.CND

This command functions in either the static or dynamic modes. Elements with region numbers associated with material MatNo have a temperature-dependent thermal conductivity defined by values in the tabular file TabName. The file must be available in the working directory and have the suffix CND. Each data line in the conductivity table contains a value of the temperature T (in  $^{\circ}$ C) and the associated conductivity k (in W/m- $^{\circ}$ C). Note that although all elements

Table 6: Example of a tabular function file for temperature-dependent thermal conductivity

```
* TWAVE.CND
* Thermal conductivity with a sharp transition
* T(deg-C) K(J/(m-s-degC)
* ==========
    0.0
          10.00
  200.0
          10.00
  290.0
          10.00
    3.000E+02
                    1.000E+01
    3.025E+02
                    1.019E+01
    3.050E+02
                    1.076E+01
    3.075E+02
                    1.177E+01
    3.100E+02
                    1.331E+01
    3.125E+02
                    1.551E+01
    3.150E+02
                    1.854E+01
    3.175E+02
                    2.266E+01
    3.200E+02
                    2.815E+01
    3.225E+02
                    3.538E+01
    3.250E+02
                    4.472E+01
    3.275E+02
                    5.653E+01
    3.300E+02
                    7.105E+01
    3.325E+02
                    8.828E+01
    3.350E+02
                    1.079E+02
    3.375E+02
                    1.290E+02
    3.400E+02
                    1.502E+02
                    1.699E+02
    3.425E+02
    3.450E+02
                    1.859E+02
    3.475E+02
                    1.963E+02
    3.500E+02
                    2.000E+02
  360.0 200.0
  400.0 200.0
  500.0 200.0
  1000.0 200.0
 2000.0 200.0
 4000.0 200.0
```

ENDFILE

associated with MatNo reference the same table, they will not have the same conductivity if they are at different temperatures.

#### CP(MatNo) TABLE TabName CP(8,TABLE) = LIVER.CP

This command is valid only in dynamic solutions. It sets a temperature-dependent specific heat in elements with region number associated with material MatNo. The string TabName refers to a tabular file in the working directory. Each data line in the table contains a value of the temperature T (in °C) and the associated value of specific heat  $C_p$  (in J/kg-°C). Note that the density and specific heat always appear in the combination  $\rho C_p$ . Variations within a material where both the density and specific heat change with temperature may be incorporated in the  $C_p$  file.

#### 5.2 Time variations of sources and fixed temperature

Tabular functions may also be used to define temporal variations for fixed-temperature conditions or thermal sources in dynamic solution. There are two difference from the tables discussed in the previous section: 1) the independent variable is time rather than temperature and 2) you can specify optional values to scale table values used in the program.

#### FIXED(MatNo) TABLE TabName [TimeAdj TempAdj] FIXED(5,TABLE) = GRAPHITE.TMP (0.01, 1.00)

The definition of a fixed-temperature material in the dynamic mode is more flexible than in the static mode. You can define a material whose temperature follows a prescribed temporal variation. For example, you could check the dynamic response of an assembly to a change in cooling water temperature. The keyword Table designates a time-dependent temperature with waveform defined by the tabular file TabName. The file must be available in the working directory and have the suffix TMP. Each data line in the table contains a value of the time t (in seconds) and the associated temperature T (in °C). Note that calculations always begin at time t = 0.0. The optional parameters TimeAdj and TempAdj are scaling parameters. Values of time are multiplied by TimeAdj and values of temperature by TempAdj as they are entered in the program. In this way, you can construct a set of normalized functions that may be used in a variety of simulations.

#### SOURCE MatNo TABLE TabName [TimeAdj SrcAdj] SOURCE(7,TABLE) = NUCWEAP.SRC

Materials with specified time-dependent thermal sources may be defined in the dynamic mode. The keyword Table instructs the program to seek the file TabName. The file must be available in the working directory and have the suffix SRC. Each data line in the table contains a value of the time t (in seconds) and the associated power density q (in  $W/m^3$ ). Note that simulations always begin at time t=0.0. The optional parameters TimeAdj and SrcAdj are scaling parameters. Values of time are multiplied by TimeAdj and values of power density by SrcAdj as they are entered in the program. To illustrate an application, a time-dependent source could be used to find the response temperature in a biological system to a change in metabolic rate.

Table 7 summarizes the **HeatWave** commands that employ tabular input.

Table 7: Commands to define temporal or temperature variations

| Command | IndVar | DepVar             | Mode    |
|---------|--------|--------------------|---------|
| COND    | T (°C) | k (W/m-°C)         | Both    |
| СР      | T (°C) | $C_p (J/kg^{-o}C)$ | Dynamic |
| FIXED   | t (s)  | T (°C)             | Dynamic |
| SOURCE  | t (s)  | $Q (W/m^3)$        | Dynamic |

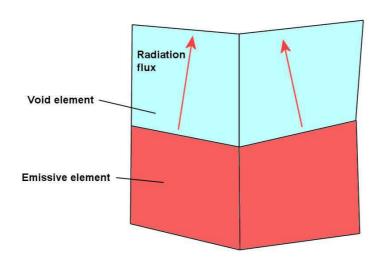

Figure 8: Definition of a radiation boundary in **HeatWave**.

#### 5.3 Radiation boundaries

HeatWave can model heat loss by thermal radiation in models of high-temperature systems like thermionic cathodes. To begin, we shall review the procedure used in the code to understand the capabilities and limitations of the model. Radiating surfaces of arbitrary shape may be defined by creating regions in MetaMesh and then assigning radiation properties in the HeatWave script using the *Emiss* and *Void* commands. As shown in Fig. 8, thermal radiation leaves elements with non-zero emissivity ( $\epsilon > 0.0$ ) through facets that border on void elements. The power loss through a facet is given by

$$dP = \int_{S} \int dS \, \epsilon \sigma (T + 273.15)^{4}. \tag{4}$$

The surface integral in Eq. 4 is taken over the facet. The temperature T is computed from linear basis functions and temperatures at the four connected nodes. The quantity dP is the facet power flux,  $\epsilon$  is the emissivity of the radiating element and  $\sigma$  is the Stefan-Boltzmann constant. The foundation of the **HeatWave** model is that thermal radiation always leaves emissive elements - there is no incoming radiation. A calculation with several bodies at different temperatures that exchange radiation is extremely complex and is not handled by **HeatWave**. The following conditions must be satisfied for a valid thermal-radiation simulation:

• The physical system consists of contiguous regions with no internal voids. In other words, regions of the system connect directly to one another, and internal heat exchange is solely

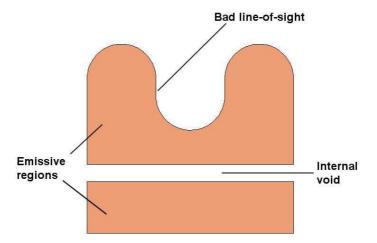

Figure 9: System that violates validity conditions for a **HeatWave** simulations with thermal radiation.

through conduction.

- Elements on the periphery of the system radiate to surroundings that have an effective temperature of absolute zero. By effective, we mean that the absolute temperature of the surroundings  $T_s$  is much less than that of the radiating elements  $T_e$ , so that  $T_s^4 \ll T_e^4$ . This condition ensures that there is negligible incoming radiation from the surroundings.
- All radiating facets have a clear line-of-sight to infinity. Figure 9 illustrates a system where the conditions are violated.

Simulation of heat transfer in a high-temperature structure involves two tasks:

- 1. In **MetaMesh** set the solution volume boundary so that it is at least one element larger than the structure in all directions. Fill the solution volume with a region that will be defined as a void in **HeatWave**. Finally, carve out the parts that define the physical structure.
- 2. In **HeatWave** assign the void condition to the material associated with the peripheral region. Assign appropriate values of emissivity to materials associated with radiating regions of the structure that border on the void elements.

In the subsequent calculation, **HeatWave** will include thermal radiation as a negative source term in radiating elements. In dynamic calculations, sources are calculated using values of the temperature that are time-centered in the difference scheme, giving second-order accuracy. In static calculations, **HeatWave** simultaneously updates surface temperatures while it performs the relaxation solution of the boundary-value problem. Therefore radiation problems may converge more slowly. You can reduce the run time significantly by starting nodes of the system close to the expected final temperature using the *TInit* command.

The example RADBOUNDARYDEMO illustrates the accuracy of the method. Figure 10 shows the geometry for the calculation. A sphere of radius 3.0 cm has thermal conductivity 200 W/m-°C and emissivity  $\epsilon = 1.0$ . The inner portion of the sphere of radius 1.5 cm is a thermal source with a total volume-integrated power of  $1.414 \times 10^3$  W. The outer surface of the sphere has a

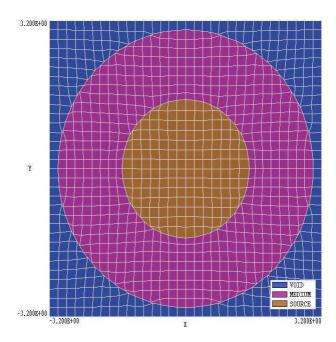

Figure 10: Mesh geometry for the RADBOUNDARYDEMO example - slice in the plane z=0.0.

surface area of  $1.131 \times 10^{-2}$  m<sup>2</sup>. In equilibrium, the radiation flux is  $1.25 \times 10^{5}$  W/m<sup>2</sup>. The corresponding temperature predicted from Eq. 4 is 946.3 °C.

Table 8 shows the **HeatWave** control script. Region 1 (blue elements in Fig. 10) is defined as a void and Region 2 (violet elements) has  $\epsilon = 1.0$ . Therefore, radiation leaves the outer surface of the sphere. Note that both Region 2 and Region 3 (the section of the sphere with a source) are assigned an initial temperature of 800 °C to speed the calculation. Figure 11 shows the evolution of the residual and maximum temperature in the solution volume as a function of relaxation step. The surface temperature determined by **HeatWave** is 943.3 /dg C, a difference of only 0.3% from the theoretical prediction.

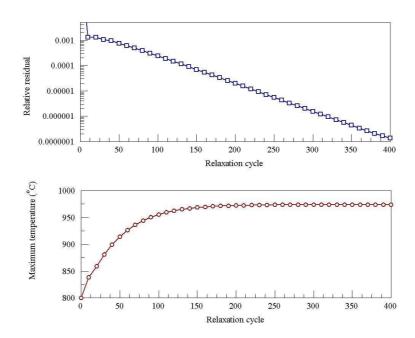

Figure 11: Variation of the relative residual and peak temperature during the relaxation solution for the example RADBOUNDARYDEMO.

Table 8: HeatWave script RADBOUNDARYDEMO.WIN

```
* ----- Run parameters -----
DUNIT 100.0
MODE STAT
NCHECK = 10
MAXCYCLE = 1500
OMEGA = 1.95
RESTARGET 1.0E-7
* ----- Material properties -----
VOID(1)
COND(2) = 200.0
EMISS(2) = 1.0
INIT(2) = 800.0
COND(3) = 200.0
SOURCE(3) = 1.0E8
* ----- Region assignments -----
REGION(1) = 1
REGION(2) = 2
REGION(3) = 3
INIT(3) = 800.0
ENDFILE
```

#### 6 Thermal source distributions from RFE3 and GamBet

#### 6.1 Function and commands

HeatWave can import spatially-distributed thermal sources generated by RFE3 and Gam-Bet. RFE3 calculates resistive power deposition by AC and RF electric fields. GamBet employs Monte Carlo methods to model transport of high-energy electron, photons and positrons in matter. The code creates profiles of dose and power deposition in materials.

The following commands are used to load and to modify thermal source files.

### SOURCEFILE FileName [SFact] SOURCEFILE = LiverProbe.ROU 2.5

Load an output file from RFE3 or GamBet to define thermal sources. The command is valid in both the static and dynamic modes of HeatWave. For RFE3, the same mesh must be used for both the field calculation and the thermal calculation. Similarly, the GamBet solution must employ the three-dimensional geometry mesh used for the HeatWave calculation. In either case, it may be necessary to include extra regions that assume different properties in the two calculations. The RFE3 input file contains values for the thermal source (in W/m³) in each element of the mesh. The GamBet file contains element dose rates that are converted to power density by multiplication by the material density  $\rho$ . In this case, HeatWave checks that the density values in the script are identical to the density values in the GamBet file. Power-density values are multiplied by the optional parameter SFact when loaded. In a dynamic solution, the source values may also be multiplied by a modulation function defined with the SourceMod command. Only a single SourceFile command may appear in a script. File sources may be combined with other types of thermal sources (region, perfusion or radiation).

#### SOURCEMOD TabFileName SOURCEMODE = TenPulse.MOD

Use this command to assign a time-variation to a spatially-distributed thermal power source loaded with the SourceFile command. This command is valid only in dynamic calculations. The string TabFileName is the full name of a file that defines a modulation waveform. The file has the form of a tabular function (Chap. 5.2). It may contain up to 256 data lines – each line contains two numbers: t and f(t). Enter the time t in seconds. (Note that all dynamic simulations start at t = 0.0.) The modulation function f(t) is dimensionless and usually has values on the order of unity. The imported source values are multiplied by f(t) to find the power-density distribution at the current time. Be sure to include the command  $Interp\ Linear$  if the modulation function has discontinuities of value or slope. The time variation does not affect independent region, perfusion or radiation sources.

# $$\begin{split} & \text{SOURCEMOD} > \text{Function} \\ & \text{SOURCEMODE} > 10.0 + \cos(3.1416*\$t/25.6) \end{split}$$

Define a modulation function for power density from a mathematical expression. The keyword

SourceMod followed by the > symbol designates that a function string occupies the remainder of the line. The function may be up to 230 characters in length and follows the format described below. The function defines a variation in time, f(t). The parser uses the Perl standard for the time variable: t stands for t.

**HeatWave** incorporates a flexible and robust algebraic function interpreter. A function is a string (up to 230 characters) that may include the following entities:

- The time variable \$t.
- Real and/or integer numbers in any valid format (e.g., 3.1415, 476, 1.367E23, 6.25E-02, 8.92E+04,...). Integers are converted to real numbers for evaluation.
- Binary operations: + (addition), (subtraction), \* (multiplication), / (division) and \( \text{(exponentiation)}.
- Functions: abs (absolute value), sin (sine), cos (cosine), tan (tangent), ln (normal logarithm), log (base 10 logorithm), exp (normal exponent) and sqt (square root).
- Up to 20 sets of parentheses to any depth.
- Any number of space delimiters.

The parser conforms to the standard algebraic rules and features comprehensive error checking. Errors may include unbalanced parentheses, unrecognized characters and sequential binary operations. To illustrate a valid example, the expression

$$1 - \exp(-1.0*((\$t^2)/24))$$

corresponds to

$$1 - \exp\left[-\left(\frac{t^2}{24}\right)\right]. \tag{5}$$

## 6.2 Application example

This section reviews a simple example that shows how to import power density files generated by **GamBet** into a **HeatWave** solution. The following input files are supplied in the example library:

- SOURCEGB.MIN: specification of the mesh for the **GamBet** and **HeatWave** calculations representing a copper cube with sides of length 4.0 cm.
- SOURCEGB.PRT: a set of primary electrons for the **GamBet** calculation. The file defines 611 electrons at the entrance face of the cube moving in the +z direction. Electrons with kinetic energy 45 MeV are uniformly distributed over a beam of radius 0.5 cm. The beam current is 202.2 μA (total power, 10.0 kW). This file was created with the *Circular Beam Tool* of **OmniTrak**.

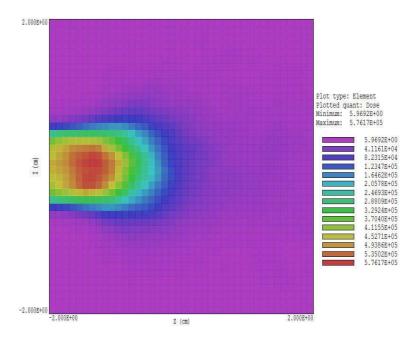

Figure 12: Dose distribution for the example SOURCEGB in the plane y = 0.0. Two cycles of smoothing have been applied.

- SOURCEGB, GIN: control file for GamBet. For good statistics, 10 showers are created for each primary electron.
- SOURCEGBBV.WIN: control file for a static calculation in **HeatWave** to determine the steady-state temperature for a continuous beam.
- PULSE30.MOD: modulation function to define a 30 second pulse.
- SOURCEGBIV.WIN: control file for a dynamic calculation in **HeatWave**. The calculation gives time variations of temperature during and after the beam pulse.

The mesh volume (Region 1) consists of a single region with 64,000 uniform 1.0 mm cubic elements. Nodes on the solution volume are designated as Region 2. In the **GamBet** calculation, the boundary nodes have the same material identity as the volume. Figure 12 shows the dose distribution recorded in the **GamBet** output file SOURCEGB.G3D. A total of 7.781 kW is deposited in the medium. The remaining power is lost as escaping gamma rays and backscattered electrons. The peak dose (determined by electron scattering) occurs at a depth of about 0.6 cm. When the file is ported to **HeatWave**, the recorded dose in grays (J/kg-s) is multiplied by the material density to give power density in W/m<sup>3</sup>.

Table 9 lists the **HeatWave** script for the static calculation. Region 1 has the thermal conductivity of copper, while Region 2 is set to the fixed condition T = 0.0 °C. The SourceFile command handles all details of loading and normalizing the **GamBet** output file. Figure 13 shows the resulting temperature distribution. Despite the large beam power, the high thermal conductivity of copper limits the peak temperature to about 162 °C. The peak occurs 0.8 cm from the entrance face, shifted from the position of peak dose because of the asymmetric thermal flux.

Table 9: Contents of the file SOURCEGBBV.WIN

```
* ---- CONTROL ----
Mesh = SourceGB
Mode = Static
DUnit = 1.0000E+02
ResTarget =
              1.0000E-07
MaxCycle =
             5000
SourceFile = SourceGB.G3D
* ---- MATERIAL PROPERTIES ----
* Material 1
Cond(1) = 410.0
* Material 2
Fixed(2) =
           0.0000E+00
* ---- REGION ASSIGNMENTS ----
* Region 1: COPPER
Region(1) =
* Region 2: BOUNDARY
Region(2) =
```

EndFile

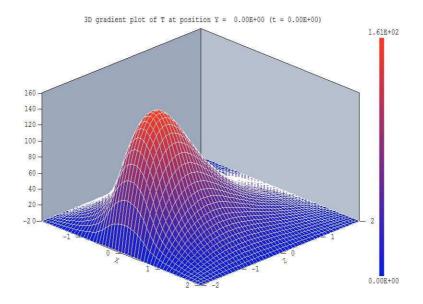

Figure 13: Steady-state temperature distribution in the plane y=0.0 for the example SOURCEGBBV.

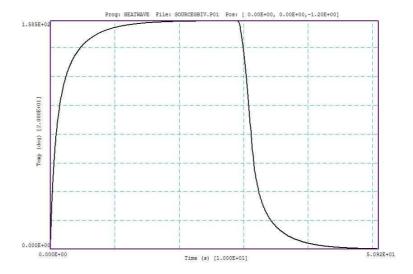

Figure 14: Time-dependent temperature recorded by a probe near the position of peak temperature [0.00, 0.00, -1.20], example SOURCEGBIV.

Table 10 shows the script for the dynamic calculation with  $t_{max}=51.0~{\rm s.}$  Values for the specific heat and density of copper must be supplied for the material of Region 1. The SourceMod command loads the file PULSE30.MOD to define time variation of all element power-density values derived from the **GamBet** solution. The entries in the modulation table equal 1.0 from  $t=0.0~{\rm s}$  to  $t=29.0~{\rm s}$  and 0.0 for  $t>31.0~{\rm s.}$  The linear interpolation option must be used because of the data discontinuity. The diagnostic commands set a probe at the position of peak temperature and record spatial distributions when the solution has approached the steady-state temperature distribution ( $t=25.0~{\rm s}$ ) and during the cool-down period ( $t=35.0~{\rm s}$ ). The probe output is illustrated in Fig. 14. The spatial data files show a shift in the temperature distribution after the end of the beam pulse. The initially skewed distribution of Fig. 13 becomes symmetric within the cube at long times.

Table 10: Contents of the file SOURCEGBIV.WIN

```
* ---- CONTROL ----
Mesh = SourceGB
Mode = Dynamic
DUnit = 1.0000E+02
TMax = 51.0
DtMin = 0.001
DtMax = 0.1
Interp = Linear
SourceFile = SourceGB.G3D
SourceMod = Pulse30.MOD
* ---- MATERIAL PROPERTIES ----
* Material 1
Cond(1) = 410.0
Cp(1) = 3850.0
Dens(1) = 8960.0
* Material 2
Fixed(2) = 0.0000E+00
* ---- REGION ASSIGNMENTS ----
* Region 1: COPPER
Region(1) = 1
* Region 2: BOUNDARY
Region(2) = 2
* ---- DIAGNOSTICS ----
* Near maximum temperature point
History = (0.0, 0.0, -1.2)
SetTime = 25.0
SetTime = 35.0
```

EndFile

## 7 Diagnostic commands in dynamic solutions

Diagnostic commands control the creation of data and probe files in dynamic solutions. The first three commands set times to record data files. The last command defines probe positions for history files.

## DTIME DTime DTIME = 0.2

Use this command to create data files at uniform time intervals. The quantity DTime is the approximate interval (in seconds) between dumps. Because **HeatWave** uses variable time steps, it is not possible to ensure that the dump occurs at an exact time. Instead, the program writes data immediately after passing the desired time. For example, **HeatWave** will write dump 010 when  $t \geq 10 \times DTime$ . Default:  $DTime = \infty$ .

## SETTIME RecordTime SETTIME 3.45

You may want to inspect data at certain critical times or at the end of a run. In this case you can set up to 100 time markers using multiple SetTime commands. **HeatWave** will write data as soon as possible after passing each marked time. To ensure that the data is recorded, set  $T_{max}$  slightly larger than the last recording time. Note that multiple SetTime commands must appear in the script in the order of increasing time. Default: All recording times set to infinity.

## NSTEP NStep NSTEP = 100

In response to this command, **HeatWave** creates data files at a uniform interval of time steps.

Note that the three commands for data files can work concurrently. Be careful in setting the parameters. You may generate enough data to fill a hard disk.

## HISTORY XPos YPos ZPos HISTORY = (5.00, 9.85, 10.00)

**HeatWave** opens a new history file RUNNAME.P01, RUNNAME.P02,... for each occurrence of the *History* command. The real-number parameters give the spatial location of a probe to record temperature and other thermal quantities as a function of time. Enter the coordinates in the distance units set by *DUnit*. You can define up to 12 probe positions with multiple *History* commands. **HeatWave** issues an error message if the specified position is outside the solution volume.

## NHSTEP Ns NHSTEP = 10

In runs with a large number of time steps, the history files may be larger than necessary and difficult to export to other programs. Use this command to set the number of time steps per data record in the history files. The default value is  $N_s = 1$ .

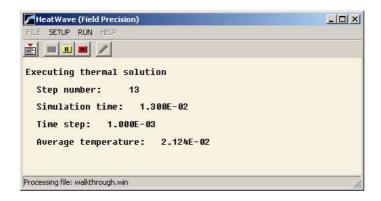

Figure 15: **HeatWave** display during a solution.

## 8 Running the HeatWave program

## 8.1 Interactive operation

The program heatwave.exe can run interactively in a window. In this mode you can perform several solutions in a session and temporarily leave the program to work on other tasks. You can launch the program from AMaze or create you own shortcuts. Figure 15 shows the program window.

The program menu has four main commands: File, Setup, Run and Help. The following commands appear in the File popup menu.

# EDIT SCRIPT EDIT LISTING FILE EDIT FILE

The commands call up the internal editor to inspect or to modify text input and output files for the solution program. With the *Edit script* command you can work on files with names of the form FPREFIX.HIN. With the *Edit listing file* command you can pick files with names of the form FPREFIX.HLS. The *Edit file* command shows all available files. Choosing a file from an alternate directory does not change the working directory of the program. Note that the main program will be inactive until you exit the editor.

## **SETUP**

For this command, **HeatWave** prompts for the name of a **MetaMesh** file and brings up the dialog of Fig. 3. Fill in values for control parameters and material properties to create a basic script. You can use an editor to modify the script or to add the advanced functions described in Chaps. 3, 4 and 5.

The Run menu has three commands.

#### START RUN

Pick an input file with a name of the form FPREFIX.WIN to start a solution. The working directory changes if you pick a file from an alternate directory. The run begins if the requested **MetaMesh** file MPREFIX.MDF is available in the working directory. **HeatWave** displays information in the window to show the progress of program operations (Fig. 15).

#### **PAUSE RUN**

The intensive calculations of **HeatWave** make demands on the resources of your computer, possibly causing other tasks to run slowly. If you need to perform critical work, you can pause the solution program during the integration or relaxation process and restart it later without loss of data. Note that if you have a dual-processor machine, the Windows operating system will shunt tasks so that you have approximately the power of one processor when **HeatWave** is running. To use the full power of the machine, you can launch two instances of **HeatWave** to perform two independent calculations.

## **STOP RUN**

This command terminates the program during the relaxation process and saves available output data. For example, in a static run you may want to stop at a moderate value of convergence to check whether the problem has been correctly defined.

The *Help* menu has two commands.

## **HEATWAVE MANUAL**

The command displays this manual using your default PDF viewer. The file heatwave.pdf must be in the same directory as heatwave.exe.

#### **TABLE GENERATOR**

Run the utility described in the next section to create a tabular function from a mathematical expression.

## 8.2 Table generation tool

This tool provides a quick way to create tabular function files to represent variations with temperature or time from mathematical functions. Click on the command  $Help/Table\ generator$  to bring up the dialog of Fig. 16. Supply information in the following four fields:

- Table file name. Enter a name for the file, such as LIVER.CND. The string may contain up to 36 characters.
- \$x(min) and \$x(max). The range of the independent variable (real numbers).
- Function (f(\$x). An algebraic function of the variable \$x following the rules discussed below. The string may contain up to 255 characters.
- **NEntry**. The number of data lines in the table. The maximum value is 256.

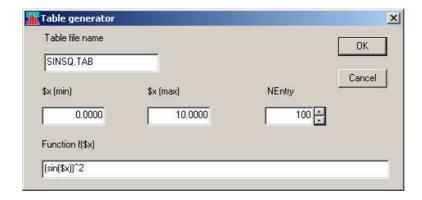

Figure 16: Table generation tool

When you click OK, the table generator opens a text file, writes a heading and adds NEntry data lines, [\$x, f(\$x)]. The values are evenly spaced along \$x from \$x(min) to \$x(max)\$. Finally, the table generator appends ENDFILE, closes the file and then closes the dialog.

A function is a string (up to 255 characters) that may include the following entities:

- The independent variable \$x.
- Real and/or integer numbers in any valid format (e.g., 3.1415, 476, 1.367E23, 6.25E-02, 8.92E+04,...). Integers are converted to real numbers for evaluation.
- Binary operations: + (addition), (subtraction), \* (multiplication), / (division) and \( \text{(exponentiation)}.
- Functions: abs (absolute value), sin (sine), cos (cosine), tan (tangent), ln (normal logarithm), log (base 10 logorithm), exp (normal exponent) and sqt (square root).
- Up to 20 sets of parentheses to any depth.
- Any number of space delimiters.

The parser conforms to the standard algebraic rules and features comprehensive error checking. Errors may include unbalanced parentheses, unrecognized characters and sequential binary operations. To illustrate a valid example, the expression

$$1 - \exp(-1.0*((\$z^2 + \$r^2)/24))$$

corresponds to

$$1 - \exp\left[-\left(\frac{z^2 + r^2}{24}\right)\right]. \tag{6}$$

The entries in the dialog shown in Fig. 16 give the file shown in Table 11.

Table 11: Extract from the file SINSQ.DAT

```
* Field Precision Table Generation Tool
    Number of entries:
    XMin:
            0.0000E+00
   XMax:
            1.0000E+01
    Function: (sin($x))^2
     0.0000E+00 0.0000E+00
     1.0101E-01 1.0168E-02
     2.0202E-01 4.0260E-02
     3.0303E-01 8.9051E-02
     4.0404E-01 1.5456E-01
     5.0505E-01 2.3411E-01
     . . .
     9.7980E+00 1.3293E-01
     9.8990E+00 2.0852E-01
     1.0000E+01 2.9596E-01
ENDFILE
```

## 8.3 Automatic runs under batch file control

Batch file control is a useful option for running large technical programs like **HeatWave**. You can prepare scripts to organize complex operations. The sequenced programs run automatically in the background. This feature is particularly attractive on dual-processor machines.

To run a single **HeatWave** calculation in the background, go to the Command Prompt from Windows and log to the data directory that contains the required MDF and WIN files. For example, suppose the data files RUNAWAY.MDF and RUNAWAY.HIN are stored in \AMAZE\BUFFER and that the program heatwave.exe is in the directory \AMAZE. From \AMAZE\BUFFER type

## ..\HEATWAVE RUNAWAY <Enter>

The program runs silently, writing detailed information in the listing file SWITCH.WLS. If the solution is successful, the program creates output files in the data directory.

The main function of the command mode is autonomous operation under batch file control. As an example, suppose you have prepared the input files METABO1.MIN,...,METABO8.MIN and METABO1.HIN,...,METABO8.HIN in the directory \AMAZE\BUFFER. Next you create the following batch file MBRUN.BAT in the data directory using a text editor:

```
@ECHO OFF
ECHO Main switch data run
START /WAIT ..\METAMESH.EXE METABO1
START /WAIT ..\HEATWAVE.EXE METABO1
START /WAIT ..\METAMESH.EXE METABO2
START /WAIT ..\HEATWAVE.EXE METABO2
...
START /WAIT ..\METAMESH.EXE METABO8
START /WAIT ..\HEATWAVE.EXE METABO8
```

## Type

## SWRUN <Enter>

to generate all solutions without the need for further keyboard input. If there are data dependences, use the option /WAIT to ensure that each task completes before the next one starts.

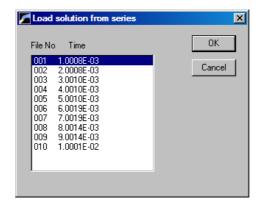

Figure 17: Dialog to pick a solution file from a series

## 9 HWV – file operations and plane plots

## 9.1 File operations

The **HWV** post-processor is designed for the analyses of data files created by **HeatWave**. These files contain complete spatial information at specified times. The program has the following popup menus: File operations, Analysis, Plane plots, Slice plots, Surface plots and Help. When the program starts, only the File and Help menus are active. You must load a data file in order to create plots or to perform analyses. This section reviews options in the File operations menu.

## **SET SOLUTION SERIES**

A dynamic run may create several data files with the same prefix, FPREFIX. Use this command to specify a file prefix for subsequent load operations. Moving to a new directory in the dialog changes the program working directory. The command must be the first activity in an analysis session. **HWV** counts the number of files in the series, records the times and displays the dialog of Fig. 17. Pick a solution file to load and click OK. Note that there will be only one entry in the list at t = 0.0 for a static solution.

## LOAD SOLUTION

Load a different solution file in a series. **HWV** displays the dialog of Fig. 17. Pick a different solution and pick OK. This command is active only when a series has been specified.

## **SOLUTION FILE INFORMATION**

The command shows a message box with information on the currently-loaded data file.

#### **RUN SCRIPT**

Sometimes you may want to perform complex or repetitive analyses on a set of similar solutions.

Table 12: Create script - default file content

```
* AMaze script file
* Insert commands here...
ENDFILE
      --- Script command summary ----
INPUT FileName
 [Close current solution file and load FileName]
OUTPUT FPrefix
 [Close current data file and open FPrefix.DAT]
NSCAN 100
 [Set the number of points in a line scan]
POINT xp yp zp
 [Point field calculation at the given coordinates]
LINE xp1 yp1 zp1 xp2 yp2 zp2
 [Scan along a line between the given coordinates]
FULLANALYSIS
 [Write analyses for all region to the data file]
REGION RegNo
 [Write an analysis for region RegNo to the data file]
MATRIX FileName XMin XMax NX YMin YMax NY ZMin ZMax NZ
 [Write a matrix of field values to the file FileName]
ENDFILE.
 [Terminate the analysis]
```

Analysis script operation is a powerful feature of **HWV**. This command displays a dialog with a list of analysis scripts (suffix SCR) that you have created. Pick a file and click *OK*. Changing directories in the dialog changes the working directory of the program. The analysis script can load data files, open and close history files, and perform any of the numerical functions described in this manual. Section 10.2 reviews the analysis script language.

#### CREATE SCRIPT

Use this command to create scripts using the internal editor. A box requests a file prefix. The resulting script file will be saved as FPREFIX.SCR. Next, the program opens the file in the editor and writes the reference list of allowed commands shown in Table 12. Enter commands in the space above EndFile. After saving the file, you can run it using the  $Run\ script$  command.

## **EDIT SCRIPT**

Use this command to change an existing script file. The dialog lists files in the current directory with the subscript SCR. Changing directories does not change the working directory of the program.

#### **OPEN DATA FILE**

Several of the analysis commands like *Point calculation* and *Line scan* generate quantitative information. You can automatically record the data generated during an analysis session by opening a data file. Supply a file prefix in the dialog or accept the default. The text data file has a name of the form FPREFIX.DAT and will be stored in the working directory. You can use an editor to view the file or to extract information for mathematical analysis programs or spreadsheets.

#### **CLOSE DATA FILE**

Use this command if you want to start a new file to record data. The data file is automatically closed when you exit the postprocessor. Otherwise, you must close the file before using the *Edit data file* command or loading the file into another program. Failure to close the file may result in a Windows Resource Sharing Error.

#### **EDIT DATA FILE**

View or modify files with names of the form FPREFIX.DAT.

## **EDIT FILE**

Use the program editor to view or to modify any text file.

The Help menu shows program information and contains the following command:

## **INSTRUCTION MANUAL**

Displays this document in your default PDF viewer. The file heatwave.pdf must be in the same directory as hwv.exe.

## 9.2 Plane plots

Plane plots (Fig. 18) are two-dimensional plots that show the variation of quantities over a plane normal to one of the Cartesian axes. Plane plots provide simple and quick views of the solution space. The technique is to generate a rectangular mesh of values over a specified planar region and then to create plots in a variety of styles. No attempt is made to connect the plot mesh with the conformal mesh of the simulation. Slice plots, discussed in the next chapter, are also two-dimensional in a plane normal to an axis. The difference is that slice plots are built using the computational mesh. They show precise region boundaries and equipotential lines in true scale. Slice plots are more difficult to construct than plane plots.

## **SET PLANE**

This command brings up the dialog of Fig. 19 to set the plane for the plot. Set the normal axis with the radio buttons at the top. For example, for a choice of z the plot will be created in the x-y plane. You can use the slider bar to set the position along the normal axis or type a value in the box. The range of the slider bar is automatically set to the limits of the solution volume along the normal axis. The boxes at the bottom determine the plot range in the normal

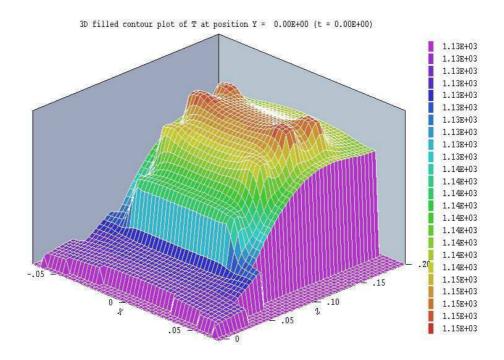

Figure 18: Illustration of a plane plot – 3D filled contour type.

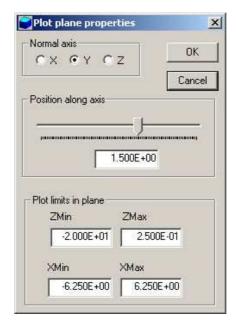

Figure 19: Set plane dialog.

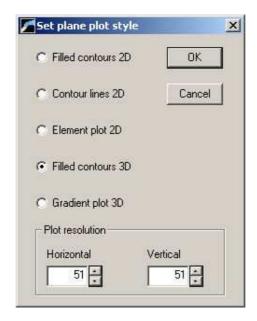

Figure 20: Plot style dialog.

plane. The default settings are the limits of the solution volume. Note that plane plots are constructed to fill the maximum area. They do not preserve scaling in the normal plane.

The following commands are in the *Plot control* popup menu:

## **PLOT STYLE**

This command brings up the dialog of Fig. 20 to set the plot style. As an example, Fig. 18 shows the *Filled contours 3D* plot style. The numbers at the bottom give the resolution of the mesh used to create the plot. Higher values give more detail but require longer regenerate times. The default is a  $51 \times 51$  mesh.

## PLOT QUANTITY

Set the quantity to be plotted. The following options are available:

- T: temperature in  ${}^{\circ}C$ .
- $|\mathbf{F}|$ ,  $F_x$ ,  $F_y$  and  $F_z$ : amplitude and components of the thermal flux in W/m<sup>2</sup>.
- Q: thermal source in W/m<sup>3</sup>. This plot is useful mainly when spatially-dependent thermal information is imported from **RFE3** or **GamBet**.
- k: thermal conductivity in W/m- $^{\circ}$ C. This plot is meaningful only for simulations that include materials with temperature-dependent conductivity.
- $C_p$ : specific heat in J/kg-°C. This plot is meaningful only for dynamic simulations that include materials with temperature-dependent specific heat.

## **PLOT LIMITS**

Set limits for the plotted quantity. When *Autoscale* is active, **HWV** automatically sets limits based on the range of values in the solution file.

#### **ROTATE PLOT**

This command is active only for the *Filled contours 3D* and *Gradient plot 3D* styles. You can rotate the plot in  $90^{\circ}$  increments for the best view.

The commands of the *Export plot* menu are used to generate hardcopy or to create plot files.

## **DEFAULT PRINTER**

With this command, a **HWV** plot can be ported to any installed Windows printer (including network printers, postscript drivers, PDF drivers...). You can generate colored plots if you have a color printer. Note that the current screen plot is sent to the default Windows printer. If necessary, change the default using the Settings command of Windows before issuing the command.

## **SAVE PLOT FILE**

Use this command to create a graphics file of the current plot in either Windows Bitmap (BMP) or Portable Network Graphics (PNG) formats. In the dialog, specify the format, the size in pixels and the file prefix. The graphics file is created in the current directory.

## **COPY TO CLIPBOARD**

The current plot is copied to the clipboard in Windows Metafile format. You can then paste the image into graphics software.

## 9.3 Saving and loading views

The creation of plots for presentations may involve some effort. With the following two commands, you can save all the current view parameters and immediately restore the plot.

## **SAVE NAMED VIEW**

Save the view parameters for the current plot. Quantities such as the slice axis, slice position and zoom limits are saved for two dimensional plots. Parameters for three-dimensional plots include the viewpoint position, displayed regions and cut planes. The information is stored in a text file in the current directory with a name of the form FPREFIX.FPV.

## **LOAD NAMED VIEW**

Load a view file and refresh the plot. Note that you must be in the appropriate plot menu to retrieve a view. Views of plane plots must be loaded to the Plane Plot Menu.

The file contains the complete set of plot parameters. This excerpt illustrates the format:

Program: AMaze 2D/3D: 2D

DisplayBy: Regions

Outline: On
NSlice: 40
SliceAxis: YAxis
PlotType: LogElemUp
XPMin: -1.500000E+00
XPMax: 4.250000E+00

. . .

If a specific solution file is loaded, the plot will be restored exactly. The saved view feature in **HWV** has two useful features if a different meshes are loaded:

- Dynamic adaptation to different solutions.
- Option for user control of the view parameter set.

Regarding the first feature, there are situations where you want to create consistent views of a set of solutions with different geometries, maintaining a similar appearance. Some plot properties (like the viewpoint rotation matrix) are applicable to any solution, but others (like region cut planes or slice plot limits) depend on the geometry. **HWV** checks each plot parameter for validity. If a parameter is outside the allowed range for the currently-loaded solution, the program computes an alternative. The goal is to preserve as many features of the view as possible.

You can modify view files with an editor. The order of entries is not rigid. On input, **HWV** uses a free-form parser. If a parameter is missing, the program simply makes no change from the value current in the program. The implication is that you can modify a saved view to include only elements essential to your application. For example, you could compare a series of assemblies with different sizes, maintaining an orthographic 3D view from the same point in Cartesian space. In this case, the view file would contain only the entries:

DView: 1.000000E+37
R11: 8.660253E-01
R12: -5.000002E-01
R13: 0.000000E+00
R21: 1.669031E-01
R22: 2.890846E-01
R23: 9.426408E-01
R31: -4.713208E-01
R32: -8.163510E-01
R33: 3.338061E-01

## 10 HWV – numerical analysis

The commands of the *Analysis* popup menu are used to determine numerical values for the solution. In the interactive mode, the menu is active only when a data file is open.

## 10.1 Automatic analysis operations

#### POINT CALCULATION

The *Point calculation* command brings up a dialog where you enter the x, y and z coordinates of any point in the solution space. In contrast to the *Point calculation* command of the *Slice plots* menu, the point is not limited to a slice plane. When you click OK, HWV displays an information box and also writes the results to the data file in the following format:

```
--- Point Thermal Analysis ---
Position: [ 1.0000E+00,
                           1.0000E+00,
                                          1.5000E+01]
Region number:
   Τ:
        4.6124E+01 (deg-C)
       -3.9657E+02 (W/m2)
  Fx:
  Fy: -3.9657E+02 (W/m2)
        7.8387E+02 (W/m2)
 |F|:
        9.6384E+02 (W/m2)
        5.0000E-01 (W/m2-degC
   K:
        4.8000E+03 (J/kg-m3)
  Cp:
        0.0000E+00 (W/m3)
Number of data points: 32
Standard deviation:
                      2.2214E-03
```

The set of values depends on the quantities defined in the INTERPOLATION section of the currently-loaded configuration file.

#### **LINE SCAN**

In the Analysis menu, scans may be performed along arbitrary straight lines between any two points in the solution volume. When you click the Line scan command a dialog appears where you can specify the start and end points. Enter values in units set by DUnit. In other words, if you used dimensions of cm in **MetaMesh** and the **HeatWave** script contains the command DUnit = 100.0, then enter the dimensions in cm. In the interactive mode, **HWV** creates a screen plot of a selected quantity determined by the Set scan quantity command. The command has no effect on the data file listing which contains all calculated quantities. Features of the scan plot environment are discussed in Sect. 11.3. Table 13 shows an example of a listing.

#### **VOLUME INTEGRALS**

In response to the command, HWV performs volume integrals of quantities defined in the

Table 13: Example of a line scan listing  $\,$ 

| Scan between points |              |            |            |             |             |  |  |  |
|---------------------|--------------|------------|------------|-------------|-------------|--|--|--|
| XStart:             | 1.0000E+00   | YStart: 1. | 0000E+00   | ZStart: 2.0 | 000E+00     |  |  |  |
| XEnd:               | 1.0000E+00   | YEnd: 1.   | 0000E+00   | ZEnd: 1.6   | 3000E+01    |  |  |  |
|                     |              |            |            |             |             |  |  |  |
| Х                   | Y            | Z          | T          | Fx          | Fy          |  |  |  |
| =========           |              |            | :=======   |             | ========    |  |  |  |
| 1.0000E+0           | 0 1.0000E+00 | 2.0000E+00 | 4.2768E+01 | -3.7302E+02 | -3.7302E+02 |  |  |  |
| 1.0000E+0           | 0 1.0000E+00 | 2.1400E+00 | 4.3052E+01 | -3.7492E+02 | -3.7492E+02 |  |  |  |
| 1.0000E+0           | 0 1.0000E+00 | 2.2800E+00 | 4.3330E+01 | -3.7681E+02 | -3.7681E+02 |  |  |  |
| 1.0000E+0           | 0 1.0000E+00 | 2.4200E+00 | 4.3602E+01 | -3.7871E+02 | -3.7871E+02 |  |  |  |
| 1.0000E+0           | 0 1.0000E+00 | 2.5600E+00 | 4.3869E+01 | -3.8106E+02 | -3.8106E+02 |  |  |  |
| 1.0000E+0           | 0 1.0000E+00 | 2.7000E+00 | 4.4128E+01 | -3.8222E+02 | -3.8223E+02 |  |  |  |
| 1.0000E+0           | 0 1.0000E+00 | 2.8400E+00 | 4.4381E+01 | -3.8339E+02 | -3.8339E+02 |  |  |  |
| 1.0000E+0           | 0 1.0000E+00 | 2.9800E+00 | 4.4628E+01 | -3.8455E+02 | -3.8455E+02 |  |  |  |
| 1.0000E+0           | 0 1.0000E+00 | 3.1200E+00 | 4.4869E+01 | -3.8553E+02 | -3.8553E+02 |  |  |  |
| 1.0000E+0           | 0 1.0000E+00 | 3.2600E+00 | 4.5103E+01 | -3.8608E+02 | -3.8608E+02 |  |  |  |
| 1.0000E+0           | 0 1.0000E+00 | 3.4000E+00 | 4.5330E+01 | -3.8663E+02 | -3.8663E+02 |  |  |  |
| 1.0000E+0           | 0 1.0000E+00 | 3.5400E+00 | 4.5551E+01 | -3.8707E+02 | -3.8706E+02 |  |  |  |
| 1.0000E+0           | 0 1.0000E+00 | 3.6800E+00 | 4.5765E+01 | -3.8714E+02 | -3.8714E+02 |  |  |  |
|                     |              |            |            |             |             |  |  |  |
|                     |              |            |            |             |             |  |  |  |
| Fz                  | F            | K          | Ср         | Q           | NReg        |  |  |  |
| ========            |              |            |            |             | =====       |  |  |  |
| -1.0250E+0          | 3 1.1528E+03 | 5.0000E-01 | 4.8000E+03 | 0.0000E+00  | 1           |  |  |  |
| -1.0037E+0          | 3 1.1352E+03 | 5.0000E-01 | 4.8000E+03 | 0.0000E+00  | 1           |  |  |  |
| -9.8240E+0          | 2 1.1176E+03 | 5.0000E-01 | 4.8000E+03 | 0.0000E+00  | 1           |  |  |  |
| -9.6109E+0          | 2 1.1002E+03 | 5.0000E-01 | 4.8000E+03 | 0.0000E+00  | 1           |  |  |  |
| -9.3791E+0          | 2 1.0817E+03 | 5.0000E-01 | 4.8000E+03 | 0.0000E+00  | 1           |  |  |  |
| -9.1545E+0          | 2 1.0631E+03 | 5.0000E-01 | 4.8000E+03 | 0.0000E+00  | 1           |  |  |  |
| -8.9299E+0          | 2 1.0447E+03 | 5.0000E-01 | 4.8000E+03 | 0.0000E+00  | 1           |  |  |  |
| -8.7052E+0          | 2 1.0264E+03 | 5.0000E-01 | 4.8000E+03 | 0.0000E+00  | 1           |  |  |  |
| -8.4658E+0          | 2 1.0070E+03 | 5.0000E-01 | 4.8000E+03 | 0.0000E+00  | 1           |  |  |  |
| -8.2371E+0          | 2 9.8824E+02 | 5.0000E-01 | 4.8000E+03 | 0.0000E+00  | 1           |  |  |  |
| -8.0084E+0          | 2 9.6970E+02 | 5.0000E-01 | 4.8000E+03 | 0.0000E+00  | 1           |  |  |  |
| -7.7714E+0          |              | 5.0000E-01 | 4.8000E+03 | 0.0000E+00  | 1           |  |  |  |
| -7.5444E+0          | 2 9.3217E+02 | 5.0000E-01 | 4.8000E+03 | 0.0000E+00  | 1           |  |  |  |
|                     |              |            |            |             |             |  |  |  |

56

VOLUME section of the configuration file over all elements of the mesh. The calculations are intensive, so there may be a delay for large meshes. **HWV** records results to the data file in the following form:

----- Volume Integrals -----

Global volume: 2.812500E-05

RegNo Region volume

1 2.809154E-05

2 9.707937E-09

3 2.375377E-08

Quantity: Source

Global value: 1.747416E\_03

RegNo Region volume

1 0.00000E+00

2 0.000000E+00

3 1.747416E+03

The first table always shows the global and region volumes. Additional tables list results for quantities defined in the VOLUME section of the configuration file. In the standard file, the calculated quantity is the defined thermal sources in a region. These values are useful to check source input from RFE3 and GamBet.

### SURFACE INTEGRALS

In response to this command, **HWV** takes integrals of defined quantities over the selected region surfaces. The program displays the dialog of Fig. 21 which includes a row for each region along with the name assigned in **MetaMesh** and forwarded by **HiPhi**. Activate the check boxes in the *Internal* column to specify the regions to include in the set. The default is to include the full exterior surface of the region set (*i.e.*, all remaining regions are *External*). Use the check boxes to specify *External* regions. For example, to take a surface integral over the boundary between Regions 2 and 5, set Region 2 as *Internal* and Region 5 as *External*.

The calculated quantities are defined in the SURFACE section of the configuration file. In the standard configuration, the surface integral gives the total thermal flux out of the region set:

$$Q = \int \int_{S} k \nabla \mathbf{T} \cdot \mathbf{n} \ dA. \tag{7}$$

## PEAK/AVERAGE TEMPERATURE

This command initiates volume integrals of temperature weighted by volume to find the global and regional temperature averages and peak values. Information is recorded to a data file in the form:

----- Peak and average temperature analysis ------

Volume (global): 2.812500E-05

Minimum temperature (global): 1.468349E-07 Maximum temperature (global): 1.000000E+02

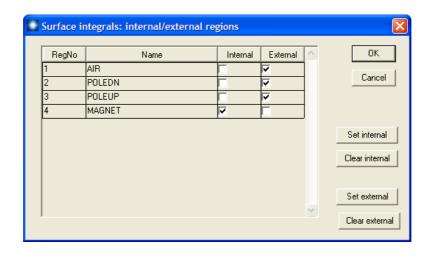

Figure 21: Dialog to pick the region set for surface integrals.

Average temperature (global): 6.324696E+00

| RegNo  | Volume       | Temp(Min)    | Temp(max)     | Temp(Avg)    |
|--------|--------------|--------------|---------------|--------------|
| ====== |              | =========    |               | =========    |
| 1      | 2.809154E-05 | 1.468349E-07 | 9.925679E+01  | 6.222838E+00 |
| 2      | 9.707937E-09 | 4.680619E+01 | 9.757219E+01  | 7.185667E+01 |
| 3      | 2.375377E-08 | 1.000000E+02 | 1.00000E+02   | 1.000000E+02 |
| 4      | 0.000000E+00 | 1.000000+100 | -1.000000+100 | 0.00000E+00  |

#### MATRIX FILE

The Create matrix file command controls a feature that is useful if you want to write your own analysis routines or port results to mathematical software. In response to the command,  $\mathbf{HWV}$  performs interpolations over a specified box region on a regular grid of values. It is much easier to use results in this form than to deal with the conformal mesh directly. Clicking on Create matrix file calls up the dialog of Fig. 13.2. Specify the dimensions of the box along each axis (in units set by DUnit) and the number of calculation intervals. To illustrate, calculations are performed at positions with x coordinates given by

$$x = x_{min} + \frac{n \left(x_{max} - x_{min}\right)}{n_x},\tag{8}$$

where  $n = 0, 1, 2, ..., n_x$ . For example, if you set  $x_{min} = 0.5$ ,  $x_{max} = 1.5$  and  $n_x = 10$ , the calculations are performed at points with x = 0.5, 0.6, ..., 1.4, 1.5. You can also specify an output file name. Depending on the value of NRecord in the configuration file (Sect. (\*)), the listing may contain all quantities defined in the INTERPOLATION section.

## 10.2 HWV analysis scripts

**HWV** scripts are useful for automating complex or repetitive analysis procedures. For example, you may want to compare a line scan of values between two points in a set of similar solutions. In the interactive mode, it would be necessary to type in the same coordinates for each scan.

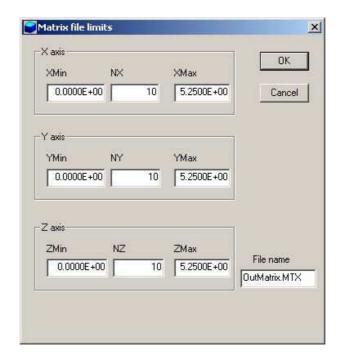

Figure 22: Create matrix file dialog.

An analysis script can load each solution file, perform the scan and record all information in a single data file. In the **HWV** main menu, the following commands in the *File* popup menu (Sect. 9.1) apply to analysis scripts.

## **RUN SCRIPT**

Pick and run a script file with a name of the form FPREFIX.SCR. The script can operate on the currently-loaded solution file or load a different file. The last solution file loaded by the script becomes the current file for plots and interactive analysis.

### **CREATE SCRIPT**

Use this command to create an analysis script using the internal program editor.

## **EDIT SCRIPT**

Use this command to change an existing script with the internal program editor.

HWV may be called as a command line task. The calling syntax is

[progpath\]HWV [scriptpath\]SPREFIX

where the script has the file name SPREFIX.SCR. You should supply the full path [scriptpath] if the script is not in the current directory.

Command line operation opens several possibilities.

• **HWV** runs quickly and silently in the background when laucnhed from the *Command Prompt* in a terminal window. To minimize typing, open the terminal in the working directory. Use the DOS CHDIR command to change directories.

• The program may be called by DOS batch files with commands of the form

START /wait [progpath]\HWV [scriptpath\]SPREFIX START [progpath]\HWV [scriptpath\]SPREFIX

Use batch files to organize calculations that run autonomously. The option /wait in the first example signals that the batch file waits for completion of the program to continue. This form is useful if data from **HWV** is required for the next operation. Omit the option if you want to launch several instances of **HWV** to take advantage of a multiple-core machine. Use the CHDIR command to set the working directory.

• Run **HWV** as a subtask from your own compiled or interpreted programs. One application is to integrate finite element solutions and analysis into an optimization loop.

## 10.3 Script commands

Entries on a command line may be separated by the following set of delimiters: space, tab, equal sign [=], colon [:], left parenthesis [()] or right parenthesis [)]. Each command listed below is shown in symbolic form along with an example of how they might appear in a script.

## $$\begin{split} & \text{INPUT [datapath \] FileName} \\ & \text{INPUT} = \text{E:} \\ & \text{FEData \AprilRuns \HVCross.WOU} \end{split}$$

Close the currently-opened solution file and load a solution file from the current directory. If [datapath] is not specified, the solution file must be in the working directory.

## OUTPUT [datapath\] FileName OUTPUT: WGUIDE1.DAT

Close the current data record file and open a new one. If a [datapath] is not specified, the file will be written in the working directory. A data file must be opened to use the following analysis commands.

## $\label{lem:configuration} $$ CONFIGURATION $$ [datapath \] FileName $$ CONFIGURATION = C:\FieldP \AMaze30 \HWV_DYNAMIC.CFG $$$

Load a new **HWV** configuration file to change the analysis characteristics. If a [datapath] is not specified, the configuration file must be available in the working directory. If this command does not appear, the program uses the current configuration or the one in force in the last run.

## POINT xp yp zp POINT = (0.00, 0.05, 4.67)

Perform a point calculation and write values of the quantities defined in the Interpolation section of the configuration file to the data record file. Enter coordinates in the units set by DUnit.

## SCAN xp1 yp1 zp1 xp2 yp2 zp2

SCAN = (0.00, 0.00, 15.00) (12.00, 0.00, 15.00) Perform (NScan + 1) calculations along a line in space. At each point, write the first NRecord quantities defined in the INTERPOLATION section of the configuration file to the data record file. Enter coordinates in units set by DUnit.

#### **GENSCAN**

Perform any number of calculations along an arbitrary path in space. At each point, write the first NRecord quantities defined in the INTERPOLATION section of the configuration file to the data record file. The command must be part of a structure with the following form:

```
GENSCAN
xp1 yp1 zp1
xp2 yp2 zp2
...
xpn ypn zpn
END
```

Each data line contains three real numbers separated by spaces to define a point in the solution volume. Enter coordinates in units set by DUnit.

## VOLUMEINT [NReg] VOLUMEINT VOLUMEINT 8

Perform a volume integral of quantities defined in the VOLUME section of the configuration file and write the results to the data record file. If a region number does not appear, the integral is taken over the full solution volume. Otherwise, the integral extends over elements with region number NReg. Volume integrals may take a long time, so use the region-number option if there are several regions that are not of interest.

## SURFACEINT Reg1 Reg2 ... RegN SURFACEINT 5 7 9 12

Perform a surface integral of quantities defined in the SURFACE section of the configuration file and write the results to the data record file. Positive integer values correspond to *Internal* regions and negative to *External* regions. With no specification, all regions that are not *Internal* are taken as *External*. The integral is taken over the surface facets between any *Internal* and *External* elements. The command may include any number of regions. The regions in the *Internal* set may or may not be contiguous. Note that **HWV** does not include facets on the boundary of the solution volume in surface integrals.

#### **TLIMITS**

Make a listing of global and region values of the average temperature and temperature limits.

## MATRIX FileName XMin XMax NX YMin YMax NY ZMin ZMax NZ MATRIX WGUIDE.MAT 1.00 1.00 10 10.00 2.00 10 2.00 12.00 20

Write values calculated at an array of location to a data file in text format. The file is named FileName and is created in the current directory. The real-number values  $x_{min}$  and  $x_{max}$  are the limits of the listing volume along the x direction. The parameter  $N_x$  is an integer. Listings are made at  $(N_x + 1)$  evenly spaced positions along x.

## PLOT FSaveView FOutput Nx Ny PLOT (XAxis3D VIEW001 800 600)

Write a plot file based on data in the currently loaded solution. The string FSaveView is the prefix of the file FSaveView. FPV, a set of view parameters created with the Save view command (Sect. 9.3). The view file must be available in the working directory. The plot is saved in the working directory. It is in Windows Bitmap format and has the name FOutput.BMP. The integers  $N_x$  and  $N_y$  give the width and height of the image in pixels. To optimize compatibility with graphics format converters, pick values that are multiples of 16 (e.g.,  $1024 \times 768$ ).

## NSCAN NScan NSCAN = 100

Set the number of intervals for line scans. The default is NScan = 150 and the maximum value is NScan = 500.

## RECORD [Field, Full] RECORD = Full

Set the number of quantities to include in data files in response to the Scan and Matrix commands. The Field set (default) consists of  $E_x$ ,  $E_y$  and  $E_z$ . Use this option to create data tables for **OmniTrak**. The Full set includes all quantities defined in the INTERPOLATION section of the configuration file.

## INTERPOLATION [LSQ,Linear] INTERPOLATION = Linear

Set the interpolation type to a multi-element least-squares fit or a single-element linear fit.

#### **ENDFILE**

Terminate the analysis

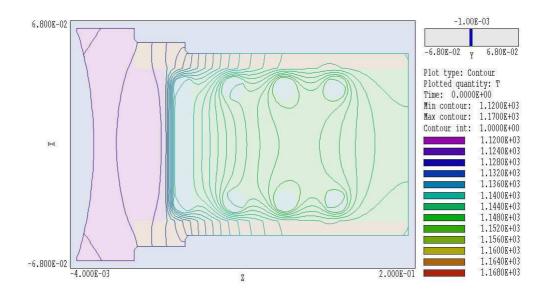

Figure 23: Slice plot showing isotherm lines and region boundaries.

## 11 HWV – slice plots

## 11.1 Setting the slice view

Slice plots are two-dimensional plots that show the variation of quantities over a plane normal to one of the Cartesian axes. In contrast to plane plots, slice plots are based on the structure of the mesh projected to a slice plane. This structure may be quite complex for a conformal mesh; therefore, slice plots require more computational effort. To facilitate the process, slices are constructed at discrete locations along the normal axis corresponding roughly to the planes of the foundation mesh. The precise rendering of mesh information enables point-and-click analysis operations (point calculation, line scan, ...) in the slice.

The *Change view* popup menu contains commands to set the slice plane and to adjust the dimensions of the plot.

## **SET SLICE PLANE PROPERTIES**

This command calls up the same dialog as the *Set plane* command in the plane plot menu (Fig. 19). You can change the normal axis, change the position along the normal axis, and set plot limits in the normal plane.

SLICE NORMAL TO X SLICE NORMAL TO Y SLICE NORMAL TO Z

Quick commands to change the normal axis.

## JUMP FORWARD STEP FORWARD STEP BACKWARD JUMP BACKWARD

Move along the slice axis by small or large steps. The small step is approximately one layer of the foundation mesh and the large step is 5 layers. The term *forward* implies motion toward higher indices of the normal axis. The slider bar in the orientation area to the right of the plot (Fig. 23) shows the current location.

## **ZOOM WINDOW**

As an alternative to the entries in the Set slice plane dialog, you can interactively change plot limits in the normal plane using the mouse. Choose the command and move the mouse pointer into the plot area. The status bar enters coordinate mode. It shows the current mouse position in the plot. Use the left button to pick one corner and then move the mouse to create a view box. Click the left button again, and the plot regenerates. On any coordinate operation, press the F1 key if want to enter values from the keyboard. Note that the normal plane box in the orientation area to the right of the plot (Fig. 23) shows the dimensions of the slice plane and the outline of the current zoomed view.

#### **ZOOM IN**

Enlarge the plot about the current view center.

#### **EXPAND VIEW**

Expand the plot about the current view center.

#### **GLOBAL VIEW**

Enlarge the plot boundaries to show the entire normal plane.

#### **PAN**

When the plot is zoomed, you can use this operation to shift the current view center. Use the mouse to define relative start and end points for the shift.

## 11.2 Setting slice plot properties

The commands in the *Plot control* popup menu are used to set the plot style and mouse options.

## SET SLICE PLOT STYLE

This command brings up the dialog of Fig. 24. The *Region* plot style is a cross-section view of the mesh element divisions color-coded by region. In contrast to the logical plane plot of **MetaMesh**, **HWV** attempts to resolve the exact mesh structure in the plane. In the *Filled contour* style, the program determines discrete bands of color coding according to values of the current plot quantity. The *Contour* style shows lines of constant values of the plot quantity.

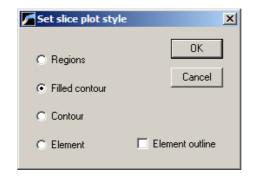

Figure 24: Slice plot style dialog.

Finally, an *Element* plot has color coding by the average value of the plot quantity in the element volume. When the *Element outline* box is checked, **HWV** includes facets in the *Region* and *Element* modes. In comparing relative advantages, the *Filled contour* plot provides the most attractive and accurate display in extended field regions. Use the *Element* plot for the best view of discrete field changes at the boundaries of materials. The *Contour* plot is useful for checking field uniformity over a volume.

## **PLOT QUANTITY**

Use this command to set the quantity for color-coding in *Filled contour* and *Element* plots and line values in *Contour* plots. The following quantities are available in **HWV**:

- T: temperature ( ${}^{\circ}C$ ).
- $F_x$ ,  $F_y$ ,  $F_z$ ,  $|\mathbf{F}|$ : thermal flux components and amplitude  $(W/m^2)$ .
- Q: source power density (W/m<sup>3</sup>).
- k: thermal conductivity W/m- $^{\circ}$ C.
- $C_p$ : specific heat, J/kg-°C.

Plots of k and  $C_p$  are of interest when materials have temperature-dependent properties. The quantity Q is useful to check values loaded from **RFE3** or **GamBet**.

## **PLOT LIMITS**

In the *Autoscale* mode, **HWV** chooses defaults for the minimum and maximum potential values of contours. Deactivate *Autoscale* to set the values manually.

## NUMBER OF CONTOUR LINES

Change the number of lines for contour plots.

## **TOGGLE SNAP MODE**

Mouse coordinates for commands such as Zoom window, Pan, and Scan in slice may be entered

in two modes. In the normal mode, the returned position corresponds to the mouse position on the screen. In the snap mode, the program picks a point at an even interval close to the mouse position. The returned point depends on the value of the parameter DSnap. For example if DSnap = 0.1 and the mouse is at position (6.2345,-5.6113), the returned position is (6.2000,-5.6000). The status bar displays the actual or snapped position of the mouse.

#### SET SNAP DISTANCE

Change the value of DSnap from the default value determined by the program.

#### **TOGGLE GRID**

A set of dashed grid lines can be superimposed on slice plots. **HWV** automatically chooses intervals and positions so that the lines occur at convenient values along the horizontal and vertical directions (for example, 0.01 rather than 0.01153). Listings of the grid intervals are included in the axis labels. Grids corresponding to the normal plane axes are plotted as solid lines.

## 11.3 Analyses in a slice

You can determine field values at points and along scan lines with the commands of the *Analysis* popup menu.

## POINT CALCULATION

This command is useful to make quick checks of thermal quantities in the solution volume. After you click the *Point calculation* command, move the mouse into the plot area. The mouse pointer changes to a cross-hair pattern and the status bar enters coordinate mode. Click the left button to specify a point or press the F1 key to enter the coordinates from the keyboard. Note that mouse coordinates will shift between discrete values if snap mode is active. **HWV** calculates the temperature, thermal flux and other quantities at the chosen location in the normal plane. The following chapter describes the interpolation method. Figure 25 shows the information display. Results of the point calculations are recorded if a data file is open.

## **LINE SCAN**

Line scans are one of the most useful **HWV** capabilities. After clicking on the command, supply two points with the mouse to define a scan line (or press the F1 key to enter coordinates manually). The snap mode is useful in this application (for example, you may want the scan to extend from 0.000 to 5.000 rather than 0.067 to 4.985.) The program computes a series of values of field quantities in the normal plane at equal intervals along the line. Complete information is recorded if a data file is open. The program also makes a screen plot of the currently-selected quantity versus distance along the scan and activates the Scan plot display (Fig. 7). **HWV** adds fiducial lines to the plot using intelligent grid selection. This means that the plot is adjusted to fill the screen and grids are drawn at useful intervals (i.e., 0.05 or 2.00).

## **SET SCAN QUANTITY**

With this command you can pick the quantity that will be displayed in screen and exported plots of line scans. The choices are the same as those in the element style slice plots.

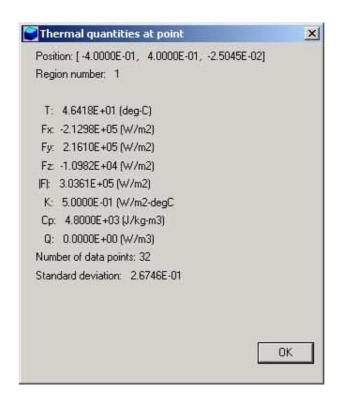

Figure 25: Information display - point calculation.

## **SET NUMBER OF SCAN POINTS**

This command sets the number of line scan points in the screen plot and data file listing. The default value is 50 and the maximum number is 250.

In addition to the standard  $Export\ plot$  options, the  $Scan\ plot$  menu contains the following command:

## **OSCILLOSCOPE MODE**

In oscilloscope mode, a scan plot assumes characteristics of a digital oscilloscope. **HWV** superimposes a cross-hair pattern on the graph. Plot values at the intersection are displayed in the information window. Move the marker along the plot by moving the mouse. If you click the left mouse button at a point, the program records information when a data file is open. Press the right mouse button to exit the oscilloscope mode.

Click *Return* to exit the scan plot and return to the slice plot mode.

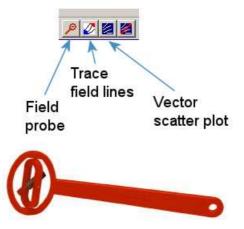

Figure 26: Tools to display vector information in the slice plot menu.

## 11.4 Slice vector tools

 $\mathbf{HWV}$  has useful tools to display the direction of the vector quantities  $\mathbf{B}$  and  $\mathbf{H}$  in slice plots. Figure 26 shows the corresponding entries on the toolbar.

#### **FLUX PROBE**

This feature was inspired by the familiar Magnaprobe illustrated in Fig. 26. When you click on the tool and move the cursor into the slice-plot area, it changes to a semi-transparent probe that rotates about a pivot point to show the direction thermal flux. The probe functions in all plot styles and may be combined with flux-line traces and scatter plots. The status bar shows the coordinates along with the temperature and thermal flux magnitude at the pivot point.

## **HEAT FLUX AT POINTS**

Use this command to add projected lines of thermal flux. The program enters coordinate entry mode when you click the command. Move the mouse to a point in the solution volume and click the left button. **HWV** calculates the three-dimensional heat-flow path that passes through the point and plots the projection in the slice plane. You can continue to add any number of lines. Click the right mouse button or press ECS to exit coordinate mode. The lines are not included in hardcopy or plot file exports and disappear if you change the slice view. Use a screen capture utility to record them. It is important to recognize the nature of the plots. The lines are three-dimensional curves projected to the slice plane. They may be difficult to interpret if the line does not lie close to the slice plane. For full three-dimensional field line plots, see the Field line plot file command in Sect. 12.

## **VECTOR SCATTER PLOT**

Superimpose a uniform distribution of vector arrows pointing in the direction of heat flow in the slice plane. Arrows may be added to any of the plot types, including *Region*. They are included in hardcopy and plot file export. The arrows are preserved and adjusted if you change the slice view.

## **REMOVE VECTORS**

Use this command to turn off the vector scatter plot mode and to remove vector tool displays from the current plot.

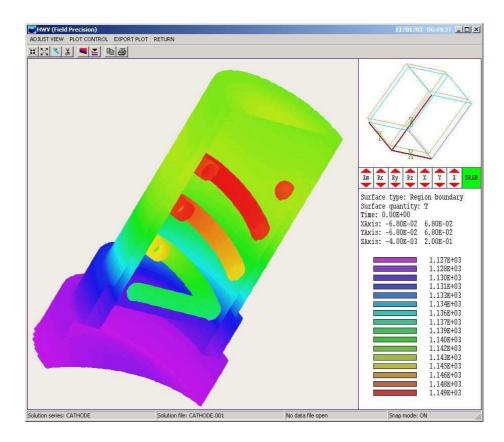

Figure 27: HWV working environment surface plot menu.

## 12 HWV – surface plots

Surface plots are three-dimensional views of the solution space. Surface plots are created from the conformal mesh and preserve true spatial scaling. Four types of information may be displayed: 1) region boundaries color-coded by region number, 2) thermal quantities in a slice plane normal to one of the Cartesian axes, 3) isothermal surfaces with color-coding by the amplitude of thermal flux  $|\mathbf{F}|$  and 4) boundaries of regions color-coded by local thermal quantities (Fig. 27). Region boundaries may be superimposed on both isothermal and normal plane plots.

The method to control the three-dimensional display with the mouse is identical to that used in **MetaMesh**. Figure 28 shows the active areas of the screen. The central zone (A) is used for zooming in (left button) and out (right button). Hold down the left mouse button in zones B, C, D and E to walk around the object. Hold down the right mouse button in zones B, C, D and E to move the viewpoint to the right, upward, to the left and downward. Note that changes are reflected in the orientation box in the upper-right portion of the screen. The plot is updated when you release the mouse button. You can control additional aspects of the three-dimensional view with the commands of the  $Adjust\ view$  popup menu.

You can control additional aspects of the three-dimensional view with commands of the *Adjust view* popup menu.

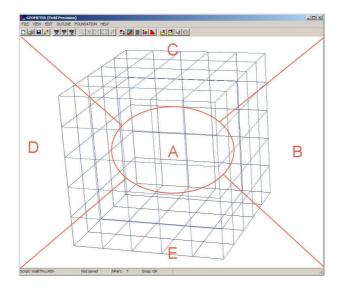

Figure 28: Active areas for mouse control of the 3D view.

#### RESTORE DEFAULT VIEW

This command is useful if you loose your orientation after several rotations and translations. The view is returned to the default:  $\theta_x = -30^{\circ}$ ,  $\theta_y = 0^{\circ}$  and  $\theta_z = 45^{\circ}$  with the origin at the center.

- +X VIEW
- **+Y VIEW**
- +Z VIEW

Rotate to views from the +x, +y or +z directions. Origin shifts are not affected.

## **CENTER VIEW**

Remove shifts by setting the origin to the center of the solution volume.

The commands of the *Plot control* popup menu control the appearance of the plot.

## SURFACE PLOT CONTROL

This command brings up the dialog of Fig. 29. The Surface plot type radio buttons determine the type of data plot. The three options are Isotherm, Normal plane and Region only. In the isotherm plot,  $\mathbf{HWV}$  constructs a 3D surface of constant temperature within the solution volume. This is a complex process - if some of the facets are missing, rotate the plot (Rx, Ry or Rz) back-and-forth to correct the display. Enter the temperature value for the isotherm in the box on the right. The surface may be plotted in wireframe or hidden surface formats  $(Surface \ plot \ style \ group)$ . A wireframe plot regenerates quickly but may be confusing to view. It is often useful to set up the plot in wireframe mode and then to switch to hidden surfaces for the final rendition. Facets of the surface are color-coded according to the magnitude of local thermal flux  $|\mathbf{F}|$ . The information window on the lower-right side of the main program screen contains a legend for the color values. The Show facets check box in the Surface facet

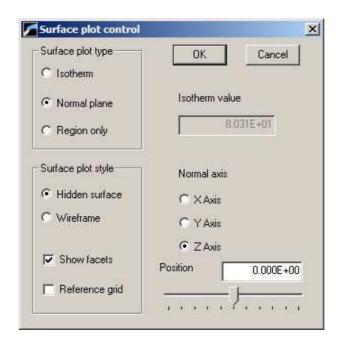

Figure 29: Dialog to control the surface plot style.

display group activates plotting of the boundaries of surface facets. Turn off the facet display for a dense mesh. When the Reference grid box is checked, lines are included to show the boundaries of the solution volume. The Normal plane plot shows color-coded information on thermal quantities in a plane normal to one of the Cartesian axes (Fig. 30). The plot is similar to the plane plot discussed in Sect. 9.2 except that it preserves true spatial scaling. For Normal plane plots, the commands to choose the normal plane on the right-hand side of the dialog become active. You can set the normal axis and pick the plane position along the axis. Normal planes may be plotted in either wireframe or hidden surface mode. You can combine display of region boundaries with a normal plane. Finally, the Region only options deactivates the normal plane so that only region boundaries are displayed. In this case, a plot is not created until you select one or more regions in the Displayed regions dialog. By default, all regions are deactivated. You can superimpose region boundaries on both Isotherm and Normal plane plots using the Displayed regions dialog.

## **DISPLAYED REGIONS**

The command brings up the dialog of Fig. 31 where you can pick region boundaries to include in the plot. Depress a button in the *Display* column to activate a region. The buttons in the column marked *Thermal* determine the presentation style for boundary facets. If the box is uncheck, **HWV** colors facets by region number. If one or more buttons are depressed in the *Thermal* column, color code is by the computed field quantity. The information window shows the correspondence between color and the quantity. Note that the field quantity is always calculated at a point near the facet **outside** the chosen region. If the region is a fixed-potential electrode, the color coding gives the surface field in the adjacent vacuum/dielectric region. If a boundary separates two conductive regions, the field values depend on which region is chosen for display.

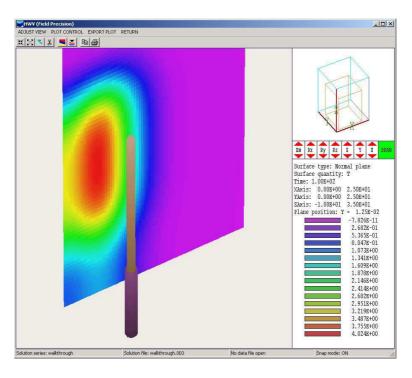

Figure 30: Normal plane plot with superimposed region boundaries of the probe and sheath in the WALKTHOUGH example.

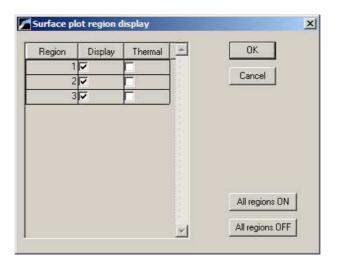

Figure 31: Dialog to control region display.

### **PLOT QUANTITY**

Set the quantity that determines color coding in the normal plane or on region boundaries. Available quantities are 1) temperature (T), 2) the magnitude and components of thermal flux  $(|\mathbf{F}|, F_x, F_y \text{ and } F_z)$ , the source density (Q), the conductivity (k) and the specific heat  $(C_p)$ .

### **PLOT LIMITS**

Over-ride autoscaling and set limits for plotted quantities in the normal plane or on region boundaries. Facets where calculated quantities are outside the range are plotted in gray.

### **CUT PLANES**

In a hidden surface plot, internal details may be obscured by surrounding parts or regions. This command brings up a dialog that allows you to adjust the displayed area along the x, y and z axes. **HWV** does not display facets that lie outside the limits. With this feature you can create cutaway views. The default is that cut limits are set equal to the dimensions of the solution volume so that all facets are included.

### ORTHOGONAL/PERSPECTIVE VIEW

By default, **HWV** includes perspective correction in surface plots. Click on this command to move the view point to infinity. Click the command a second time to restore the view point.

# 13 Customizing HWV

You can create configuration files to customize the operation of **HWV** for your application. You can then switch between configurations for different types of analyses. **HWV** is supplied with two default configuration files in the same directory as the executable program: hwv\_standard.cfg and hwv\_dynamic.cfg. We recommend that you do not change these files. Instead, make a copy to use as a template and rename it. You can put your new configuration file anywhere, but we suggest you store all configurations in the same directory as hwv.exe. Note that **HWV** remembers the last configuration used and attempts to reload it at the next run.

When you have created a template file, open it in an editor. Note that it is divided into the ten sections shown in Table 13. With few exceptions, do not make changes to the sections HEADER, STOREDQUANT REGIONQUANT, PROGPARAM, RUNPARAM and REALTIMEPARAM. Entries in these sections coordinate the operation of **HeatWave** and **HWV**. Modifications may cause file load errors.

# 13.1 Defining calculated quantities

You can define custom quantities for display and analysis in the last four sections of the configuration file:

- Interpolation. Scalar quantities for multiple uses: 1) displays in slice, plane and surface plots, 2) results of point and scan calculations and 3) values written to matrix output files.
- Vector. Vector quantities for the display of field or flux lines in slice and surface plots.
- Volume. Scalar quantities for volume integrals over regions.
- Surface. Vector quantities for surface integrals over the boundaries of region sets.

Run speed is a critical issue in **HWV**. The generation of a single slice plot may require over 50,000 interpolations. To ensure fast operation, expressions for calculated quantities in the configuration file are written in reverse Polish notation (RPN). **HWV** parses the function strings once while loading the configuration file and saves them in a coded form. Thereafter, operations are performed at the speed of compiled code. The following section reviews the basics of RPN notation. Section 13.3 covers parameters and variables that may appear in expressions. Section 13.4 reviews the form of the data sections.

### 13.2 Introduction to RPN

Consider the expression

$$5.0 \times 4.5^3 + \left[9.2 + 0.6 \times 0.9^{(2+0.67)}\right].$$
 (9)

Equation 9 could be represented in algebraic notation by the string:

Table 14: General organization of the HWV configuration file

```
HEADER
  Control parameters (Required)
STOREDQUANT
  Stored quantities in the solution file (Required)
END
REGIONQUANT
  Physical properties of regions (Optional)
PROGPARAM
  Program parameters (Optional)
END
RUNPARAM
  Parameters set by the solution program (Optional)
REALTIMEPARAM
  Parameters set by the user (Optional)
END
INTERPOLATION
  Calculated quantities for plots and data output (Required)
END
VECTOR
  Calculated quantities for vector display (Optional)
END
VOLUME
  Calculated quantities for volume integrals (Optional)
END
SURFACE
  Calculated quantities for surface integrals (Optional)
END
ENDFILE
```

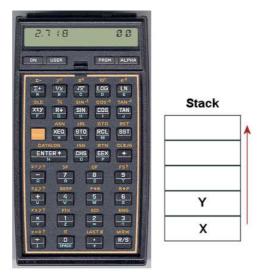

Figure 32:

$$5.0 * 4.5^3 + (9.2 + 0.6 * 0.9 ^ (2 + 0.67))$$

The rules for parsing such a string are involved, requiring an interpreter with recursive logic. The equation has the following form in RPN:

```
0.9 0.67 2 + ^ 0.6 * 9.2 + 4.5 3 ^ 5.0 * +
```

The string is parsed in strict order from left to right for expressions of any degree of complexity. A calculator with RPN logic uses the stack shown in Fig. 32. Numbers are pushed and popped at the bottom. The first two stack registers have the special names X and Y. Three simple rules govern the evaluation of RPN expressions:

- If the entry is a number, push it on the stack.
- If the entry is a unary operator (exp,  $\ln$ ,  $\sin$ ,...), apply it to the number in the X register.
- If the entry is a binary operator  $(+, *, \hat{}, ...)$  combine the numbers in the X and Y registers and move the stack down.

The final result is given by the number remaining in the X register. By convention, the binary operators act in the following way:

- Addition(+): Y + X
- Subtraction (-): Y X
- Multiplication (\*):  $Y \times X$
- Division (/): Y/X
- Exponentiation ( $\hat{}$ ):  $Y^X$

Reverse Polish notation eliminates all issues with regard to parsing order. Furthermore, it is simple to compile expressions. Entries are represented either by variables or operator codes.

# 13.3 Variables, operations and parameters

Expressions to define quantities in **HWV** may contain numbers, unary and binary operations, standard variables, standard calculated quantities and parameters. The standard variables are

```
$X, $Y, $Z, $NREG, $DUNIT
```

Note that the name of variables and parameters must start with a dollar sign. Calls to defined functions for plots, line scans and other operations are always made at a specific location in the solution space. **HWV** sets the current position [\$X,\$Y,\$Z] before any calls are made. To illustrate, the following expression gives the distance from the origin in meters:

```
RDIST = X 2 ^ $Y 2 ^ $Z ^ 2 + GSQRT
```

The standard variable \$DUNIT is a dimension conversion factor passed from the solution program. For example, suppose dimensions in MetaMesh were defined in centimeters and converted to meters for use in the solution program. In this case, an entry in the header of the solution file would set \$DUNIT = 100.0. The following expression returns the distance from the origin in centimeters:

```
RDIST = X 2 ^ $Y 2 ^ $Z ^ 2 + GSQRT DUNIT *
```

Unary operators have names that begin with '@'. Table 15 lists the available set. The following considerations apply with respect to the **QCHS** operator:

- You may include negative numbers (such as -3.1456 and -8.9E-09) in expressions. The number -22.56 is equivalent to 22.56 @CHS.
- Expressions like -\$Mu0 and -&grady[3] that mix the binary operator with a variable are invalid. Instead, use forms like \$Mu0 @CHS.

The following quantities represent values from the thermal solution calculated at the current position:

```
&T
&dTdx
&dTdy
&dTdz
&gradT
&Q[N]
```

The names must begin with an ampersand. They are always followed by an integer in box brackets giving the number of the stored quantity. The quantity &gradT equals  $|\nabla T|$ . The quantity &Q[n] is the interpolated value of stored quantity n at the current position [\$X,\$Y,\$Z]. HeatWave includes the following stored quantities:

- &Q[1] The temperature T in  ${}^{\circ}$ C or  ${}^{\circ}$ K (node).
- &Q[2] The thermal conductivity k in W/m- $^{\circ}$ C (element).

| Table 15: Unary operator | able 15: Una | ry operatoi |
|--------------------------|--------------|-------------|
|--------------------------|--------------|-------------|

| Name   | Operation                | Comments                   |
|--------|--------------------------|----------------------------|
| @SIN   | $\sin(X)$                | Angle in radians           |
| @COS   | $\cos(X)$                | Angle in radians           |
| @TAN   | tan(X)                   | Angle in radians           |
| @ASIN  | $\sin^{-1}(X)$           | Returns angle in radians   |
| @ACOS  | $\cos^{-1}(X)$           | Returns angle in radians   |
| @ATAN  | $\tan^{-1}(X)$           | Returns angle in radians   |
| @EXP   | $e^X$                    |                            |
| @LN    | $\ln X$                  |                            |
| @LOG   | $\log_{10}(X)$           |                            |
| @SQRT  | $\sqrt{X}$               |                            |
| @ABS   | X                        |                            |
| @EXCH  | $X \rightleftharpoons Y$ |                            |
| @OVERX | 1/X                      |                            |
| @XSQ   | $X^2$                    |                            |
| @ENTER | $X \Rightarrow X, Y$     | Copy $X$ and push on stack |
| @CHS   | X = -X                   |                            |

- &Q[3] The specific heat  $C_p$  in J/kg-°C (element).
- &Q[4] The thermal source density q in W/m<sup>3</sup> (element).

Note that the specific heat is meaningful only for dynamic solutions.

The program performs the interpolation and replaces the symbol with its value before evaluating the expression. The interpolation method depends on whether the stored quantity is of type *Node* or *Element*. **HWV** performs detailed interpolations of *Node* quantities. In the LIN mode, the program interpolates within the target element using shape functions and values of the stored quantity at the eight nodes. In the LSQ mode, **HWV** collects data from surrounding elements of the same region type and makes a least-squares fit to a three-dimensional, second-order function.

HeatWave also transfers the following region variables:

\$Rho \$EMiss

These variables assume values characteristic of the region at the current interpolation point. The variable \$Rho is the mass density in kg/m³ and \$EMiss is the emissivity for regions with thermal radiation boundaries.

Optionally, expressions may include parameters defined in the PROGRARAM section. As an example, this entry defines the specific heat of water:

```
PROGPARAM

$CpWater = 4186.0

END
```

You can define up to ten parameters in the PROGRARAM section. The name must begin with a dollar sign and may include up to 12 characters. A value in any valid real-number format follows the equal sign.

# 13.4 Setting up the calculated-quantity sections

The final sections of the configuration file define quantities for plots and calculations. There are four sections:

```
INTERPOLATION
   QuantityName = Definition
END
VECTOR
   QuantityName = Definition1;Definition2;Definition3
END
VOLUME
   QuantityName = Definition
END
SURFACE
   QuantityName = Definition1;Definition2;Definition3
END
```

The INTERPOLATION section may contain from zero to 50 quantity definitions. The VECTOR, VOLUME and SURFACE sections may contain a maximum of 20 quantity definitions each.

A definition line for a scalar quantity in the *Interpolation* section consists of a variable name, an equal sign and an RPN expression using the components discussed in the previous section. The following rules apply to quantity names in all sections:

- A name has a maximum length of 12 characters (the length is limited so that quantity names will fit in plots and formatted output lists).
- Names may include characters, numbers and the underscore symbol. Names may not include spaces and other punctuation marks.

The RPN expression is a string (maximum length of 300 characters) with entries separated by spaces. Here are some examples of quantity definitions:

```
EPERP = &EY @XSQ &EY @XSQ + @SQRT
LOGEXVCM = &EX 100.0 / @LOG
DX = &EX $MUO * &Q[2] *
FIELDANGLE = &BY &BX / @ATAN $RADTODEG *
```

The last expression requires that the parameter

```
\$RADTODEG = 57.2958
```

was defined in the PROGPARAM section. Note that the result of the division operator in the expression is 0.0 if &BX = 0.0.

The order in which quantities appear in the INTERPOLATION section affects some operations in  $\mathbf{HWV}$ .

Table 16: Naming conventions in RPN expressions

| Name form | Functions                                              |  |
|-----------|--------------------------------------------------------|--|
| \$NAME    | Program parameters                                     |  |
| \$NAME    | Standard variables (e.g., \$X)                         |  |
| &NAME     | Special quantities calculated from the solution (e.g., |  |
|           | &Ex)                                                   |  |
| @NAME     | Unary operators in RPN expressions                     |  |

- The first listed quantity is the default choice for *Slice* plots You can change the choice by entering a value in the *SliceDisplay* command in the HEADER. The integer is the order of the default plot quantity as listed in the INTERPOLATION section.
- In dialogs for picking a plot quantity, the options are listed in the same order that they appear in the configuration file. Therefore, you should put important quantities near the beginning and specialized quantities near the end.
- The same order is followed in listings created by the *Matrix file* command.

Each quantity in the *Vector* section requires three expressions for the x, y and z components. The format for a definition line is

```
Name = (Expression x);(Expression y);(Expression z)
```

The line may contain a maximum of 500 characters. The component expressions are separated by semicolons. The following example defines the thermal flux:

$$Flux = \&Q[2] \&dTdx *; \&Q[2] \&dTdy *; \&Q[2] \&dTdz *$$

The volume integral of a quantity Q over a region  $N_R$  is given by

$$\int dx \int dy \int dz \ Q(x, y, z), \tag{10}$$

where only those elements with region number equal to  $N_R$  are included. You can define up to 20 quantities in the *Volume* section for integrals. The expressions should define quantities with dimensions of the form  $(quant/m^3)$ . Volume integrals use internal program coordinates in units of meters. Note that the quantity \$DUNIT is used in **HWV** only for display labels.

The surface integral of a vector quantity S over a region or a set of regions is given by

$$\int \int dA \, \mathbf{S} \cdot \mathbf{n},\tag{11}$$

where dA is an element of area on the surface of the region set and  $\mathbf{n}$  is a unit vector normal to the surface pointing out of the region set. You can define up to 20 quantities in the SURFACE section for integrals. The data line for each quantity should contain the name, an equal sign, and three RPN expressions separated by semicolons for the vector components. The expressions should define quantities with dimensions of the form  $(quant/m^2)$ .

Note that quantity names must begin with special symbols if they are used in RPN expressions. Symbols for different quantity types are listed in Table 16. Therefore, quantity names in the PROGPARAM section must include the dollar sign. Quantity names that are defined only for display purposes need not include a special symbol. The includes quantities defined in the INTERPOLATION, VECTOR, VOLUME and SURFACE sections.

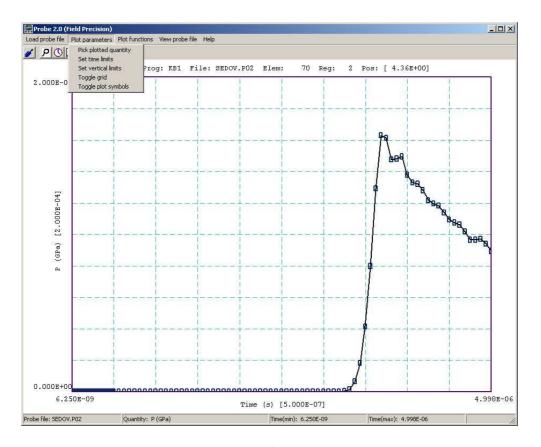

Figure 33: **Probe** screen shot.

# 14 Probe – history file plot utility

### 14.1 Introduction

**Probe** is the universal plotting program for all Field Precision initial-value solution codes. You can set from 1 to 20 probes by specifying positions in the solution program command script. The probes record quantities in an element or at a node as a function of time. The resulting text files have names of the form FPREFIX.P01,..., FPREFIX.P12, where FPREFIX is the run prefix.

Table 17 shows the standard probe file format. The first section is a header that contains the following information:

- Generating program name.
- Dimensionality of the generating program (1, 2 or 3).
- The spatial position of the probe (from 1 to 3 quantities).
- The index of the element sampled by the probe.
- The region number of the element.

- Conversion factors for the probe position and the recorded quantities.
- Labels for the recorded quantities.

Although the solution programs and their output files employ SI units (meters, kilograms,...), the graphical analysis displays often use practical units to make it easier to visualize results and to facilitate automatic grids. **Probe** multiplies file quantities by the conversion factors during the loading process. Note that the quantity DConv and conversion factors for positions are equal to DUnit, a variable used in many solution programs. After four lines of label information, the remainder of the file consists of data lines. Each line contains the time (in seconds) and one or more element or node quantities. Real numbers are recorded in E15.6 format.

# 14.2 Loading data files

When you start **Probe** the only active menu option is *Load probe*. Plotting and analysis functions become active when a probe file has been opened. The program displays a dialog showing all files with suffixes of the form P01,...,P12. Pick a file to analyze and click *OK*. Changing directories in the dialog will change the working directory of the program. If the load is successful, **Probe** creates a default plot of the data (Fig. 33).

The status bar at the bottom of the window contains the name of the probe file, the current plot quantity, and the temporal range of data. The default plot shows the first quantity recorded in the probe file over the full range of time. The horizontal and vertical scales are chosen so that the plot fits on the screen and the grid lines are automatically adjusted so that they lie on even values of the plotted quantity with easily recognized intervals (e.g., 0.02, 0.05, 0.10, ...). The grid intervals are shown in parentheses next to the labels of the horizontal and vertical axes. The title line at the top of the plot shows the following information: generating program, probe file name, element number, region number and position. This information is recorded in hardcopy plots to help you archive your data.

# 14.3 Plot settings

The commands of the *Plotsettings* menu control the quantities, ranges and appearance of the plot. The screen plot automatically updates whenever you make a change.

### PLOTTED QUANTITY

A dialog shows a list of element quantities included in the probe file. Highlight your choice and click OK.

### TIME LIMITS

By default **Probe** shows the full time-span recorded. You can narrow the range by supplying values for the minimum and maximum time. Uncheck *Autoscale* in the dialog and supply maximum and minimum values. To return to the full range, check the *Autoscale* box.

### **VERTICAL LIMITS**

In the default mode **Probe** picks a scale to display the full range of the plotted quantity. You

Table 17: Example of the **Probe** file format

Field Precision probe file

Program: KB1 NDimen: 1

XPosition: 4.357E-02

ElementNo: 70
RegionNo: 2
NQuant: 6
DConv: 100.0
QConv1: 100.0
QConv2: 0.001
QConv3: 1.0E-9
QConv4: 1.0

QConv5: 1.0E-6 QConv6: 0.001

QLabel1: x or r (cm)
QLabel2: Rho (gm/cm3)

QLabel3: P (GPa)
QLabel4: T (deg-K)
QLabel5: U (MJ/kg)
QLabel6: v (km/s)

| Time<br>(s)  | Re<br>(m)    | Rho<br>(kg/m3) | Press<br>(Pa) |
|--------------|--------------|----------------|---------------|
|              |              |                |               |
| 6.250000E-09 | 4.357041E-02 | 1.000000E-01   | -1.238464E+02 |
| 1.250000E-08 | 4.357041E-02 | 1.000000E-01   | -1.238464E+02 |
| 1.874999E-08 | 4.357041E-02 | 1.000000E-01   | -1.238464E+02 |
| 2.499996E-08 | 4.357041E-02 | 1.000000E-01   | -1.238464E+02 |
| 3.124995E-08 | 4.357041E-02 | 1.000000E-01   | -1.238464E+02 |

| Temp         | Epsi         | V(Av)        |
|--------------|--------------|--------------|
| (deg-K)      | (J/kg)       | (m/s)        |
| 1.000000E-03 | 8.620001E+00 | 0.000000E+00 |
| 1.000000E-03 | 8.620001E+00 | 0.000000E+00 |
| 1.000000E-03 | 8.620001E+00 | 0.000000E+00 |
| 1.000000E-03 | 8.620001E+00 | 0.000000E+00 |
| 1.000000E-03 | 8.620001E+00 | 0.00000E+00  |

. . .

. . .

can narrow or expand the range by supplying minimum and maximum values. The program returns to full range if you check the *Autoscale* box or if you change quantities using *Pick plotted quantity*.

### TOGGLE GRID

Switch between grid and and fiducial lines in the plot.

### **TOGGLE PLOT SYMBOLS**

Include or remove symbols to mark the recorded points.

### 14.4 Plot functions

The commands of the *Plot functions* menu activate the *Oscilloscope mode* of the program and also send plots to hardcopy devices or plot files.

### OSCILLOSCOPE MODE

When you issue this command, **Probe** simulates a digital oscilloscope. As shown in Fig. 34, the mouse cursor changes to a cross-hair pattern when it is inside the plot window. The program adds movable fiducial lines to mark the current point. You can drag the fiducials along the time axis by moving the mouse. A box at the bottom of the plot shows values of the time and plotted quantity at the current position. If you press the left mouse button, the program displays a box with the following information about the current point:

- $\bullet$  Time, t.
- Value of the plotted quantity, V(t).
- Derivative of the plotted quantity, dV(t)/dt.
- Definite integral of the plotted quantity,  $\int_0^t V(t')dt'$ .

The definite integral is taken from the time of the first recorded value in the probe file to that of the current point. You can find integrals between points by subtracting values. The information is also copied to the Windows clipboard. Other functions of the program are deactivated in the Oscilloscope mode. Press the right mouse button or the Esc key to return to normal program operation.

### **SMOOTH DISPLAY**

Use this command one or more times to smooth the currently-displayed trace. Smoothing applies to the screen display and exported plots, but does not affect the data values in the probe file.

### **DEFAULT PRINTER**

**Probe** can port copies of the plot to any installed Windows printer. The program sends output

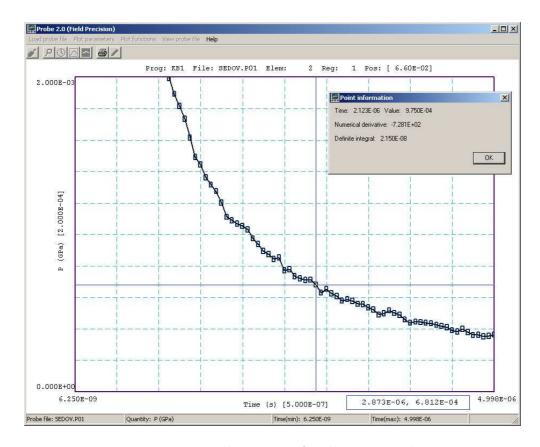

Figure 34: **Probe** in the Oscilloscope mode.

to the default printer, so be sure to select the correct device using the Settings/Printer function of Windows before making the plot.

# PLOT FILE (EPS) PLOT FILE (BMP) PLOT FILE (PNG)

Send the plot to a file in the following formats: Encapsulated PostScript, Windows Bitmap or Portable Network Graphics. The program prompts for a file prefix and then creates a file with the names FPREFIX.EPS, FPREFIX.BMP or FPREFIX.PNG.

### **COPY TO CLIPBOARD**

Copy the plot to the clipboard in in Windows MetaFile format.

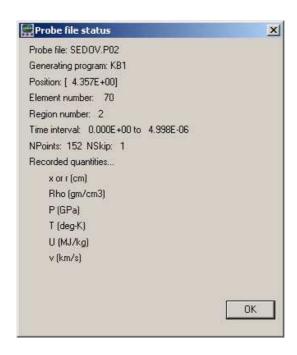

Figure 35: **Probe** file-information message box.

### 14.5 Information

### PROBE FILE INFORMATION

Display information on the probe file in a message box (Fig 35). The quantity NSkip in line 7 is used for long files. There is no reason to store more than 1000 points for plots on typical screens and hardcopy devices. When there are less than 1000 data lines, **Probe** loads all points (NSkip = 1). When the file contains 1000 to 2000 data lines, the program loads every second point (NSkip = 2), and so forth. In this way the **Probe** can handle probe files of any length without exceeding memory limits.

### **VIEW PROBE FILES**

Load a probe file into the internal editor so you can inspect the data directly. The editor runs in read-only mode so that you cannot change the file. Exit the editor to return to program operation.

# 15 HeatWave file formats

**HeatWave** creates data and history files. Data files may be generated in binary or text format. The mode is controlled by the *Format* command (Sect. 3.1).

- The default binary mode should be used for most applications. It gives the minimum file size and preserves the full accuracy of the double precision numbers used in **HeatWave**.
- Use the text mode to port information to your own programs or if you want to inspect results with an editor.

As in **MetaMesh**, nodes are referenced with the indices [I, J, K] where I (the index along the x axis) extends from 0 to  $I_{max}$ , J (y axis) from 0 to  $J_{max}$  and K (z axis) from 0 to  $K_{max}$ . The number of elements is approximately equal to the number of nodes. A single element (in the direction of positive x, y and z) is associated with each node for storage. Nodes and elements have integer region numbers to associate them with structures in the solution space.

The format of the **HeatWave** binary output file is simple and compact. The FORTRAN code extract shown in Table 18 comprises the entire output algorithm. The header contains the following elements:

- The 6-character string BINARY.
- The number of regions in the solution space, NReg (4-byte integer).
- The data dump time in seconds for a dynamic solution. The number equals zero for static solutions (8-byte real).
- A total of *NReg* 20-character strings giving the names of regions obtained from the **MetaMesh** input file.
- A total of *NReg* single-character strings, either *I* or *E*. The character *I* designates a standard material region that should be included in a HWV analysis and *E* indicates a fixed-potential that should be excluded.
- The mesh size parameters  $I_{max}$ ,  $J_{max}$  and  $K_{max}$  (4-byte integers).
- The quantity *DUnit*, the unit conversion factor associated with the solution (double precision, 8-byte real).

The next step is to record information for each node. The quantities RegNo (the region number of the node) and RegUp (the region number of the adjacent element in the direction of increasing I, J and K) are 4-byte integers. The coordinates X,Y and Z (in meters) are 8-byte real numbers as are the following stored quantities:

- The temperature T at the node in units of  ${}^{\circ}$ C.
- The thermal conductivity k in units of W/m- $^{\circ}$ C associated with the upper element.

Table 18: Code to create the **HeatWave** binary output file

```
! Header
   Character6 = 'BINARY'
   WRITE (OutField) Character6
   WRITE (OutData) t
                                 ! Run parameter, time
   WRITE (OutField) NRegMax
   DO N=1,NRegMax
      WRITE (OutField) Reg(N).RName
   END DO
   DO N=1, NRegMax
     IF (Reg(N).Fixed) THEN
       Character1 = 'E'
     ELSE
       Character1 = 'I'
     ENDIF
     WRITE (OutField) Character1
   WRITE (OutField) IMax, JMax, KMax
   WRITE (OutField) DUnit
! Node quantities
 DO K=0,KMax
   DO J=0,JMax
     DO I=0, IMax
       MC = M(I,J,K)
       STotal = C(MC).SUp + C(MC).SFileUp
       WRITE (OutData) &
       C(MC).RegNo,C(MC).RegUp,C(MC).x,C(MC).y,C(MC).z, &
       C(MC).T,C(MC).KUp,DZero,STotal
     END DO
   END DO
 END DO
! Region properties
 DO N=1,NRegMax
   MatNo = Reg(N).Mat
   WRITE (OutData) Mat(MatNo).Dens,Mat(MatNo).EMiss
 END DO
```

- For dynamic solutions, the specific heat  $C_p$  in units of J/kg-°C associated with the upper element. The quantity equals zero for static solutions.
- The thermal source density q in units of  $W/m^3$  associated with the upper element.

Finally, HeatWave records region information, one data entry for each region in the solution volume. The following quantities are recorded:

- The region mass density  $\rho$  in kg/m<sup>3</sup> for dynamic solutions. The quantity equals zero for static solutions.
- The emissivity for regions with thermal radiation boundaries (dimensionless).

Table 19 shows the header and initial node data lines from an output file in text format (note that the node data lines have been broken for readability). The first line contains the string TEXT and the second contains the data dump time (real number)/ Four region names are shown in the example. The names are strings up to 20 characters in length with no spaces. Each name is followed by the character I (included) or E (excluded). The order of nodes is the same as that of Table tab:outputcode. Real numbers are recorded in format (1P,E14.6).

Files created in response to the **HWV** Matrix file are in text format and have a structure similar to that of Table 19. The files are useful to transfer information to your own analysis programs and they are compatible with **OmniTrak** and **FEVision**. There are two differences from the WOU file in text format. First, calculations are performed over a regular mesh at locations

$$X(I) = X_{min} + I\Delta x,\tag{12}$$

$$Y(J) = Y_{min} + J\Delta y,\tag{13}$$

$$Z(K) = Z_{min} + K\Delta z. \tag{14}$$

where

$$\Delta x = (X_{max} - X_{min})/I_{max},\tag{15}$$

$$\Delta y = (Y_{max} - Y_{min})/J_{max},\tag{16}$$

$$\Delta z = (Z_{max} - Z_{min})/K_{max}.\tag{17}$$

Second, the listed quantities depend on definitions in the INTERPOLATION section of the configuration file and the value of the parameter NRecord in the header. The following quantities are included when operating under configuration heatwave\_standard.cfg with NRecord = 6: temperature (T in  ${}^{\circ}$ C or  ${}^{\circ}$ K), x components of thermal flux ( $F_x = -k\partial T/\partial x, F_y, F_z$  in W/m<sup>2</sup>, magnitude of the thermal flux ( $F_y = k|\nabla T|$ ), thermal conductivity (k in W/m- ${}^{\circ}$ C).

Table 19: Header and data extract showing the form of the  $\mathbf{HeatWave}\ \mathtt{WOU}$  file under the  $\mathbf{Text}$  option and the  $\mathbf{HWV}$  matrix file

# TEXT 2.009319E+01 NReg: 4 TISSUE I SLEEVE I PROBE I BOUNDARY I IMax: 92

JMax: 92 KMax: 102

DUnit: 1.000000E+03

| RegNo R | legUp | Х            | Y            | Z             |
|---------|-------|--------------|--------------|---------------|
| ======= |       |              |              | 4 000000 00   |
| 1       | 1     | 0.00000E+00  | 0.000000E+00 | -1.000000E-02 |
| 1       | 1     | 2.500000E-04 | 0.00000E+00  | -1.000000E-02 |
| 1       | 1     | 5.000000E-04 | 0.00000E+00  | -1.000000E-02 |
| 1       | 1     | 7.500000E-04 | 0.00000E+00  | -1.000000E-02 |
| 1       | 1     | 1.000000E-03 | 0.00000E+00  | -1.000000E-02 |
| 1       | 1     | 1.250000E-03 | 0.00000E+00  | -1.000000E-02 |
| 1       | 1     | 1.500000E-03 | 0.00000E+00  | -1.000000E-02 |
| 1       | 1     | 1.750000E-03 | 0.00000E+00  | -1.000000E-02 |
|         |       |              |              |               |

T K Cp Q

| _ |              |              |              |              |
|---|--------------|--------------|--------------|--------------|
| _ | 1.040439E-03 | 5.000000E-01 | 4.800000E+03 | 0.000000E+00 |
|   | 1.244914E-03 | 5.000000E-01 | 4.800000E+03 | 0.000000E+00 |
|   | 1.899021E-03 | 5.000000E-01 | 4.800000E+03 | 0.000000E+00 |
|   | 3.119321E-03 | 5.000000E-01 | 4.800000E+03 | 0.000000E+00 |
|   | 5.078186E-03 | 5.000000E-01 | 4.800000E+03 | 0.00000E+00  |
|   | 7.967381E-03 | 5.000000E-01 | 4.800000E+03 | 0.00000E+00  |
|   | 1.194936E-02 | 5.000000E-01 | 4.800000E+03 | 0.000000E+00 |
|   | 1.711622E-02 | 5.000000E-01 | 4.800000E+03 | 0.00000E+00  |

. . .

# Index

| algebraic parser syntax, 44                                                                  | DtMax, 8, 23, 24                                                                                                    |
|----------------------------------------------------------------------------------------------|----------------------------------------------------------------------------------------------------|
| batch file, 60                                                                               | DtMin, 8, 23, 24                                                                                                    |
| binary file format, 89                                                                       | DUnit, 8, 20                                                                                                    |
| 311017 1110 101111100, 00                                                                    | Edit file, 43                                                                                                    |
| calculated quantities                                                                        | Edit listing file, 43                                                                                                    |
| special, 79                                                                                  | Edit script, 43                                                                                                    |
| standard variables, 78                                                                       | Emiss, 26                                                                                                    |
| command line, 59                                                                             | Fixed, 25, 31                                                                                                    |
| configuration file, 75                                                                       | Format, 20                                                                                                    |
| calculated quantities, 75                                                                    | History, 10, 42                                                                                                    |
| order of quantities, 80                                                                      | Init, 26, 27                                                                                                    |
| sections, 75                                                                                 | Interp, 20                                                                                                    |
| conversion factors, 5                                                                        | Manual, 44                                                                                                    |
| cutaway view, 74                                                                             | MaxCycle, 21                                                                                                    |
| ,                                                                                            | Mesh, 19                                                                                                    |
| emissivity, 26, 32                                                                           | Mode, 19                                                                                                    |
| C 11 F7                                                                                      | NCheck, 21, 23                                                                                                    |
| field energy, 57                                                                             | NStep, 42                                                                                                    |
| Flux probe, 68                                                                               | NStepMax, 23                                                                                                    |
| function parser, 37                                                                          | Omega, 21                                                                                                    |
| GamBet, 4, 36                                                                                | Pause run, 44                                                                                                    |
| Gamber, 4, 50                                                                                | Region, 25                                                                                                    |
| HeatWave                                                                                     | ResTarget, 21                                                                                                    |
| batch file control, 46                                                                       | Safety, 23, 24                                                                                                    |
| capabilities, 4                                                                              | SetTime, 8, 42                                                                                                    |
| file format, 20, 89                                                                          | Setup, 43                                                                                                    |
| file sources, 36                                                                             | Source, 26, 31                                                                                                    |
| file types, 16                                                                               | SourceFile, 20, 36                                                                                                    |
| output files, 10                                                                             | SourceMod, 20, 36                                                                                                    |
| program components, 4, 15                                                                    | Start run, 44                                                                                                    |
| radiation model, 32                                                                          | Stop run, 44                                                                                                    |
| running in background, 46                                                                    | TMax, 8, 22                                                                                                    |
| running the program, 43                                                                      | Void, 26                                                                                                    |
| script, 16                                                                                   | Heatwave commands                                                                                                    |
|                                                                                              | iicaewaye commanas                                                                                                    |
| script example, 10, 18, 35, 39, 41                                                           | Perf, 27                                                                                                    |
| script example, 10, 18, 35, 39, 41 solution procedure, 15                                    |                                                                                                    |
| solution procedure, 15                                                                       | Perf, 27                                                                                                    |
| solution procedure, 15 table generator, 44                                                   | Perf, 27<br>HWV                                                                                                    |
| solution procedure, 15 table generator, 44 HeatWave commands                                 | Perf, 27<br>HWV<br>analysis functions, 14<br>analysis script, 48                                                            |
| solution procedure, 15 table generator, 44 HeatWave commands Avg, 21                         | Perf, 27<br>HWV<br>analysis functions, 14                                                                                   |
| solution procedure, 15 table generator, 44 HeatWave commands Avg, 21 Cond, 26, 29            | Perf, 27<br>HWV<br>analysis functions, 14<br>analysis script, 48<br>batch file control, 60<br>configuration file, 75        |
| solution procedure, 15 table generator, 44 HeatWave commands Avg, 21 Cond, 26, 29 Cp, 27, 31 | Perf, 27 HWV analysis functions, 14 analysis script, 48 batch file control, 60 configuration file, 75 data file, 50, 55, 57 |
| solution procedure, 15 table generator, 44 HeatWave commands Avg, 21 Cond, 26, 29            | Perf, 27<br>HWV<br>analysis functions, 14<br>analysis script, 48<br>batch file control, 60<br>configuration file, 75        |

| making plot files, 53         | Scan quantity, 66                  |
|-------------------------------|------------------------------------|
| matrix file, 58               | Set cut plane, 74                  |
| numerical analysis, 55, 66    | Set number of scan points, 67      |
| plane plot type, 50           | Set plane, 12, 50                  |
| printing plots, 53            | Set slice plane properties, 63     |
| script control, 59            | Set slice plot style, 64           |
| slice plot type, 63           | Set snap distance, 66              |
| surface plot controls, 70     | Set solution series, 48            |
| surface plot type, 70         | Slice normal, 63                   |
| HWV commands                  | Solution file information, 48      |
| Close data file, 50           | Step, 64                           |
| Copy to clipboard, 53         | Surface plot control, 71           |
| Create matrix file, 58        | Toggle grid, 66                    |
| Create script, 49             | Toggle snap mode, 65               |
| Default printer, 12, 53       | Vector scatter plot, 68            |
| Displayed regions, 72         | Volume integrals, 55               |
| Edit data file, 50            | Zoom in, 64                        |
| Edit file, 50                 | Zoom window, 64                    |
| Edit script, 49               | HWV file command                   |
| Expand view, 64               | Create script, 59                  |
| Field line at point, 68       | Edit script, 59                    |
| Flux probe, 68                | Run script, 59                     |
| Global view, 64               | HWV script command                 |
| Instruction manual, 50        | Configuration, 60                  |
| Jump, 64                      | GenScan, 61                        |
| Line scan, 13, 55, 66         | Input, 60                          |
| Load named view, 53           | Interpolation, 62                  |
| Load solution, 48             | Matrix, 62                         |
| Number of contour lines, 65   | NScan, 62                          |
| Open data files, 50           | Output, 60                         |
| Open history, 13              | Point, 60                          |
| Orthogonal/perspective, 74    | Record, 62                         |
| Oscilloscope mode, 13, 67     | Scan, 61                           |
| Pan, 64                       | SurfaceInt, 61                     |
| Peak/average temperature, 57  | TLimits, 61                        |
| Plot file, 53                 | VolumeInt, 61                      |
| plot limit, 65                |                                    |
| Plot limits, 53, 74           | materials, region association, 25  |
| Plot quantity, 12, 52, 65, 74 | mathematical functions, 37, 45     |
| Plot style, 12, 52            | MetaMesh                           |
| Point calculation, 55, 66     | output file, 19                    |
| Remove vectors, 69            | multiple processors, 44            |
| Restore default view, 71      | 1 00 00                            |
| Rotate plot, 53               | names of quantities, rules, 80, 82 |
| Run script, 48                | nonlinear solutions, 21            |
| Save named view, 53           | perfusion, blood, 6                |
|                               | p                                  |

```
Plot views, saving, 53
Poisson equation, 5
Probe, 83
    file format, 83
    file information, 88
    graphical environment, 84
    loading files, 84
    oscilloscope mode, 86
    plot export, 86
    plot settings, 84
    smooth display, 86
quantities
    order, 80
    vector, 81
reverse Polish notation, 75
RFE3, 4, 36
rpn
    binary operators, 77
    parsing rules, 77
script
    advantages, 4
script control, 59
specific heat, 5
surface integral, 81
Table generation tool, 44
tabular functions, 29
temperature-dependent materials, 21, 29
text file format, 89
thermal conductivity, 5
thermal radiation, 6, 26, 32
thermal sources, 5, 36
thermal transport equation, 5
time step, choosing, 23
vector tools, 68
volume integral, 81
```